# 利用者用 操作マニュアル

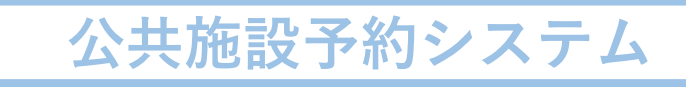

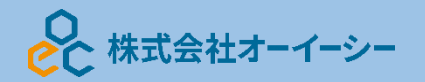

利用者用操作マニュアル

# 目次

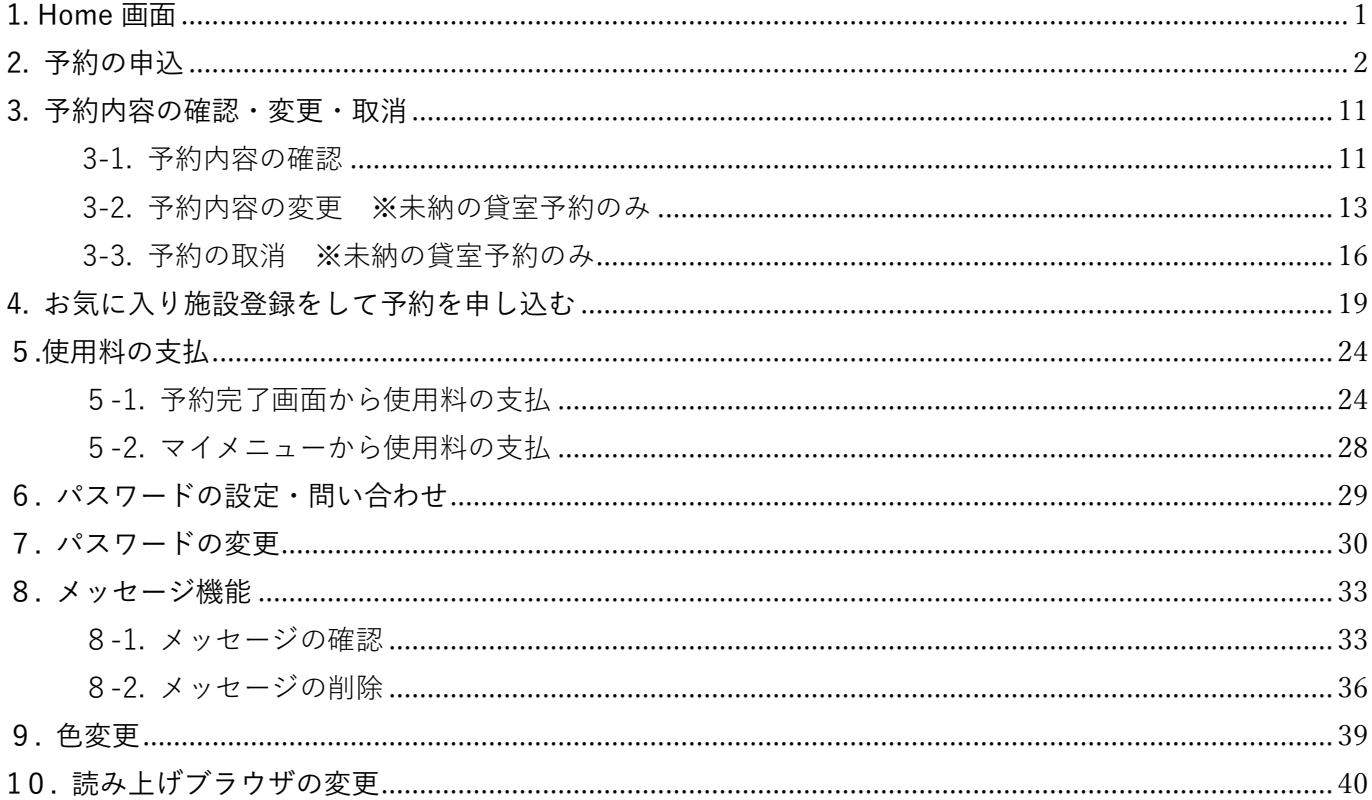

利用者用操作マニュアル

<span id="page-2-0"></span>1. Home 画面

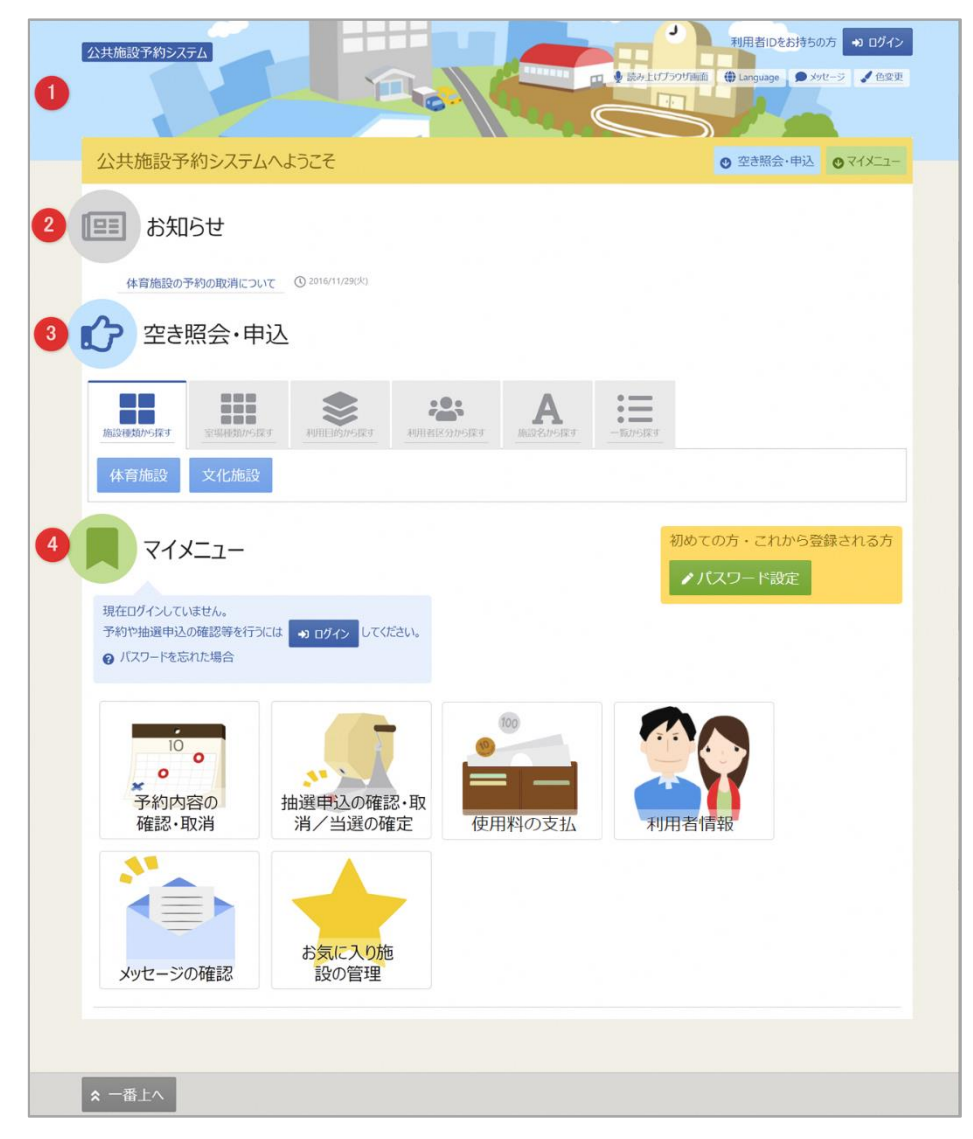

利用者の Home 画面です。

上図①ヘッダー

読み上げブラウザ画面などのバリアフリー機能や、メッセージ通知機能、ご利用の手引きなどを参照 することができます。

上図②お知らせ

システムからのお知らせが表示されます。件名を選択すると詳細情報が表示されます。

上図③空き照会・申し込み

予約申込や空き照会を行います。また抽選申込に関してもこのメニューから行うことができます。 詳細な説明は「2.予約の申込」・「5.抽選の申込」を参照ください。

上図④マイメニュー

ログインした利用者がご利用いただける機能です。予約の確認や抽選結果の確認、 施設からのメッセージなどを参照することができます。

利用者用操作マニュアル

## <span id="page-3-0"></span>2. 予約の申込

最初に、空き照会・申込から、施設の検索条件を選択します。 選択条件ごとに種類が分かれており、目的に合わせて施設を検索することができます。

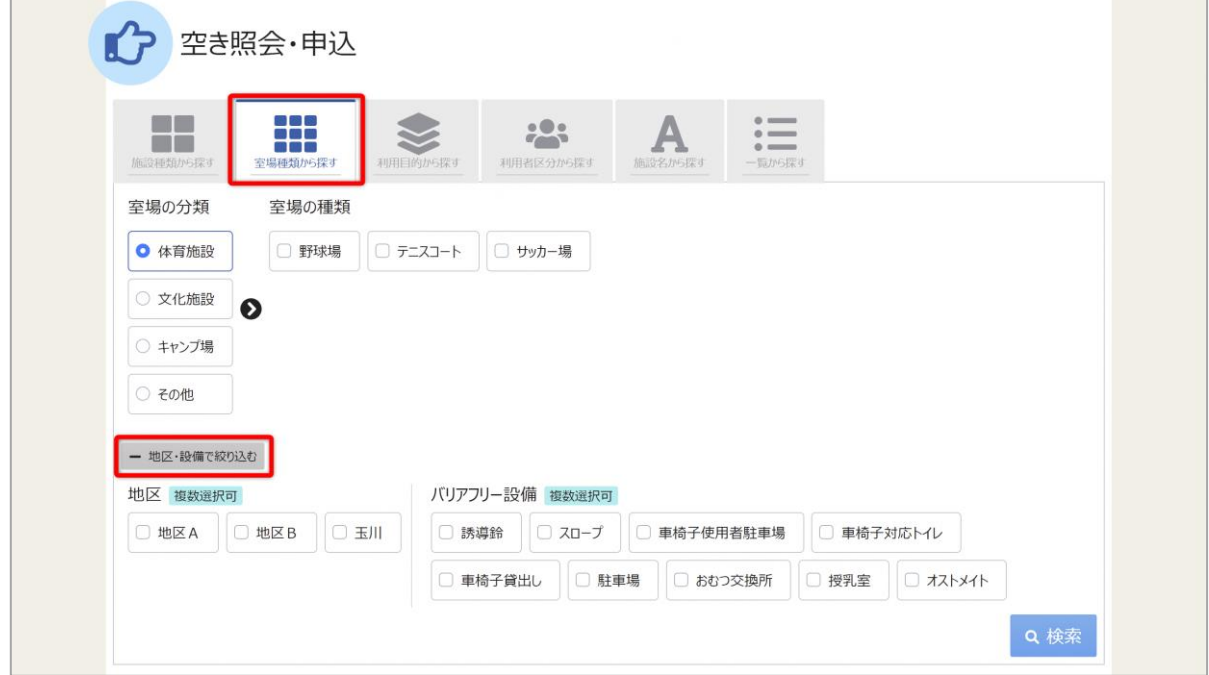

「室場種類から探す」ボタンを押すと、室場の分類、室場の種類で絞り込んで施設の検索ができます。 さらに、地区や設備からも絞り込んで施設の検索ができます。 検索する時は、室場の分類、室場の種類は必ず選択してください。

## 利用者用操作マニュアル

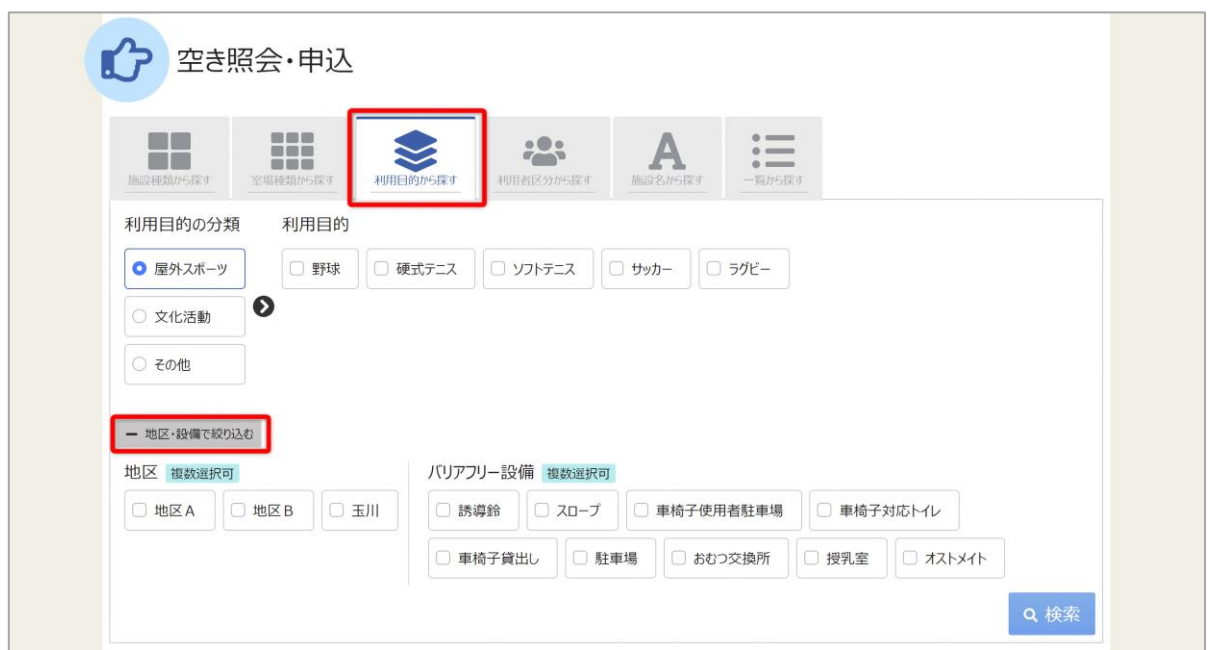

「利用目的から探す」ボタンを押すと、利用目的の分類、利用目的で絞り込んで施設の検索ができます。 さらに、地区や設備からも絞り込んで施設の検索ができます。

検索する時は、利用目的の分類、利用目的は必ず選択してください。

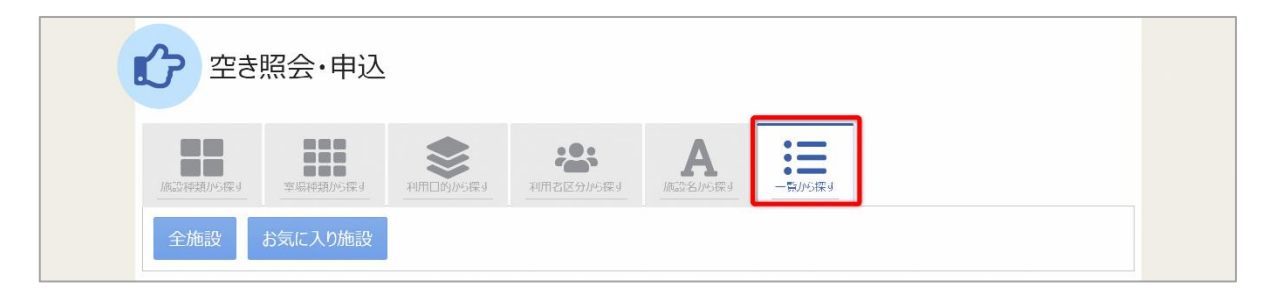

「一覧から探す」ボタンを押すと、全施設の検索や、お気に入りの施設から施設検索を行うことが できます。⇒P.20「4.お気に入り施設登録」

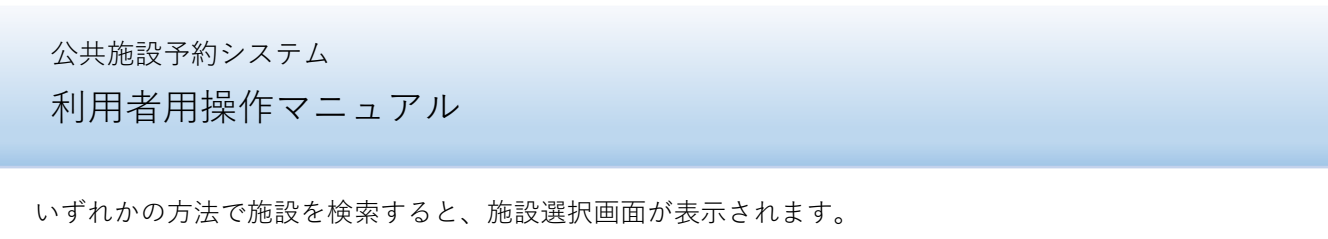

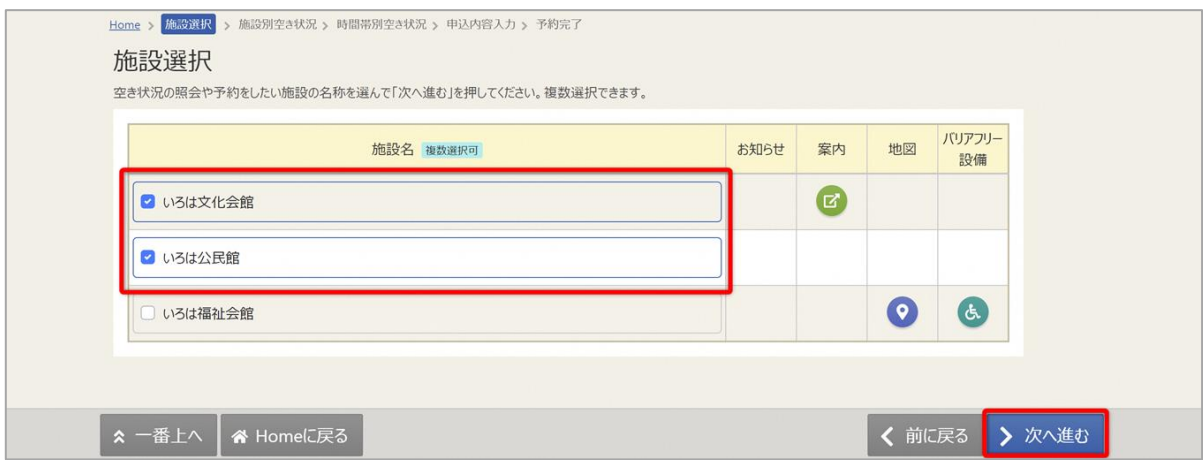

施設選択から利用したい施設を選択し、「次へ進む」を押してください。施設は複数選択できます。

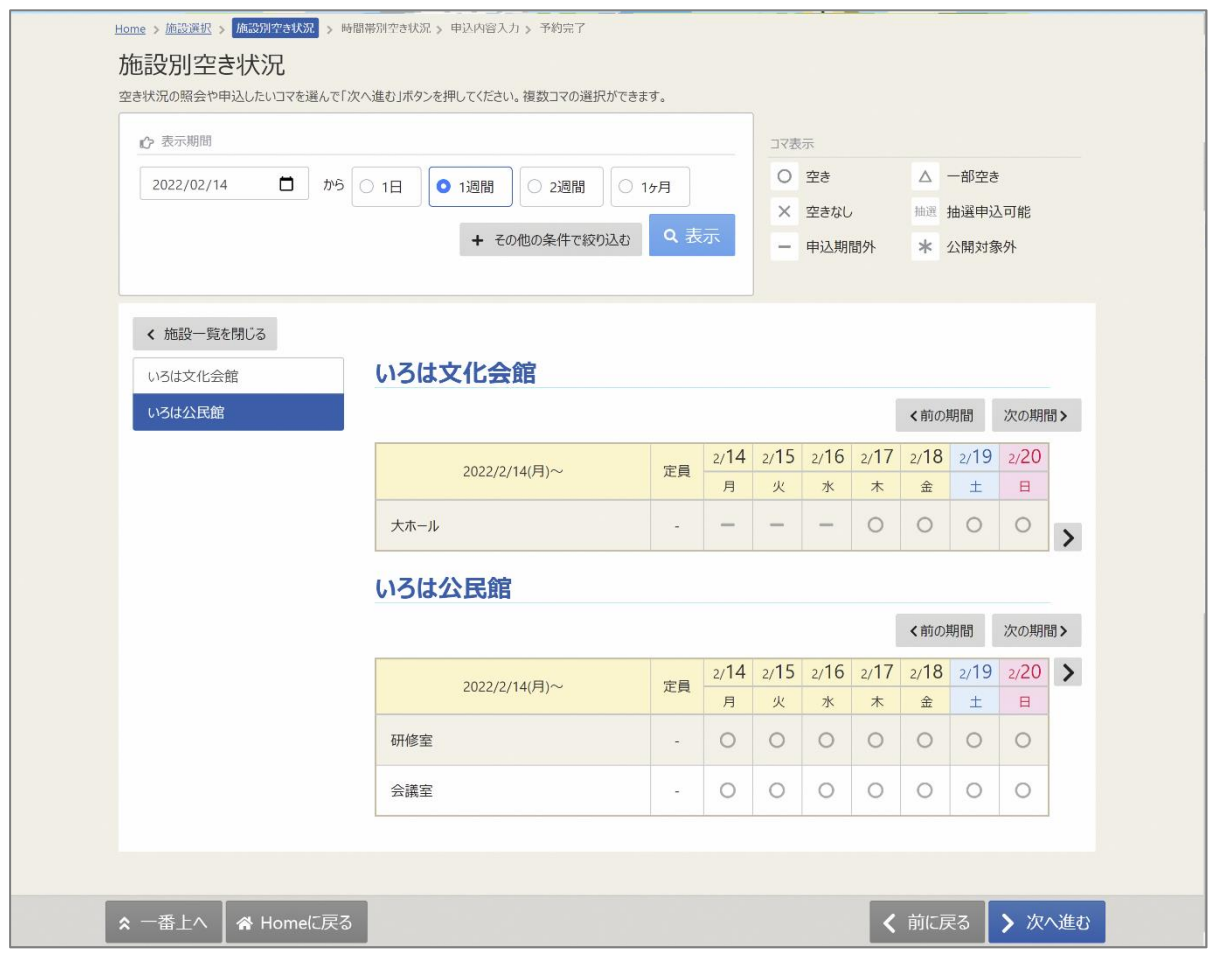

施設別空き状況画面が表示されます。

利用者用操作マニュアル

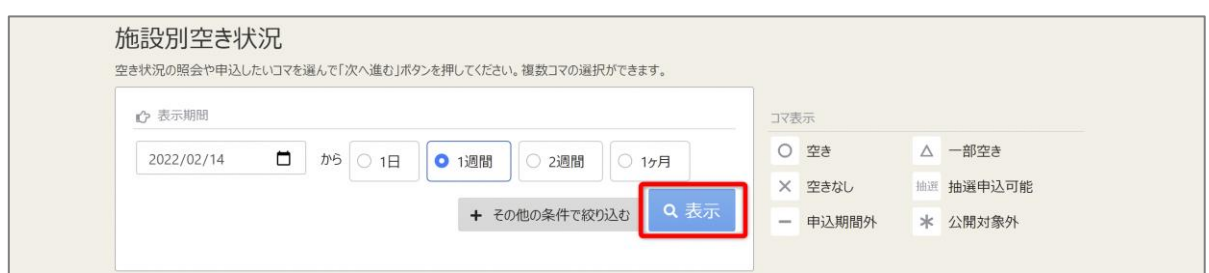

表示したい期間を選択し、「表示」ボタンをクリックします。

※補足

「その他の条件で絞り込む」ボタンをクリックすると、表示形式・時間帯・曜日などで 絞り込んで表示することができます。

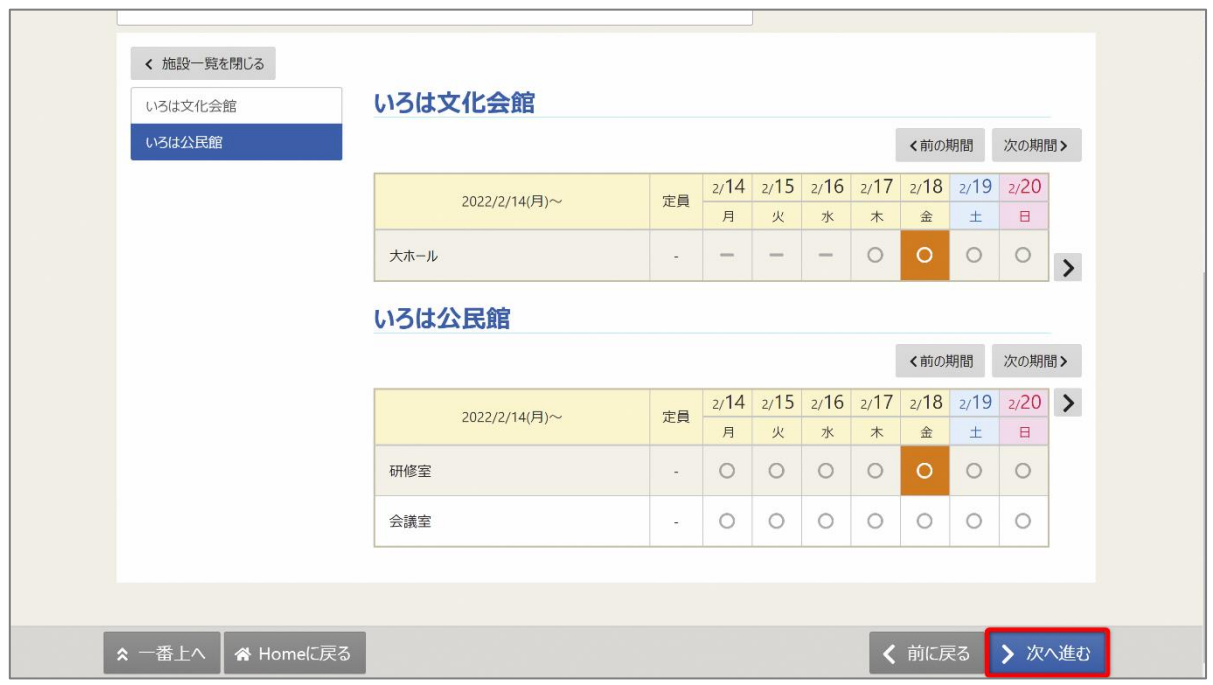

空き状況の照会や予約をしたい施設の日を選んで「次へ進む」を押してください。 施設は複数選択できます。また、空き状況を選択すると色が反転します。

利用者用操作マニュアル

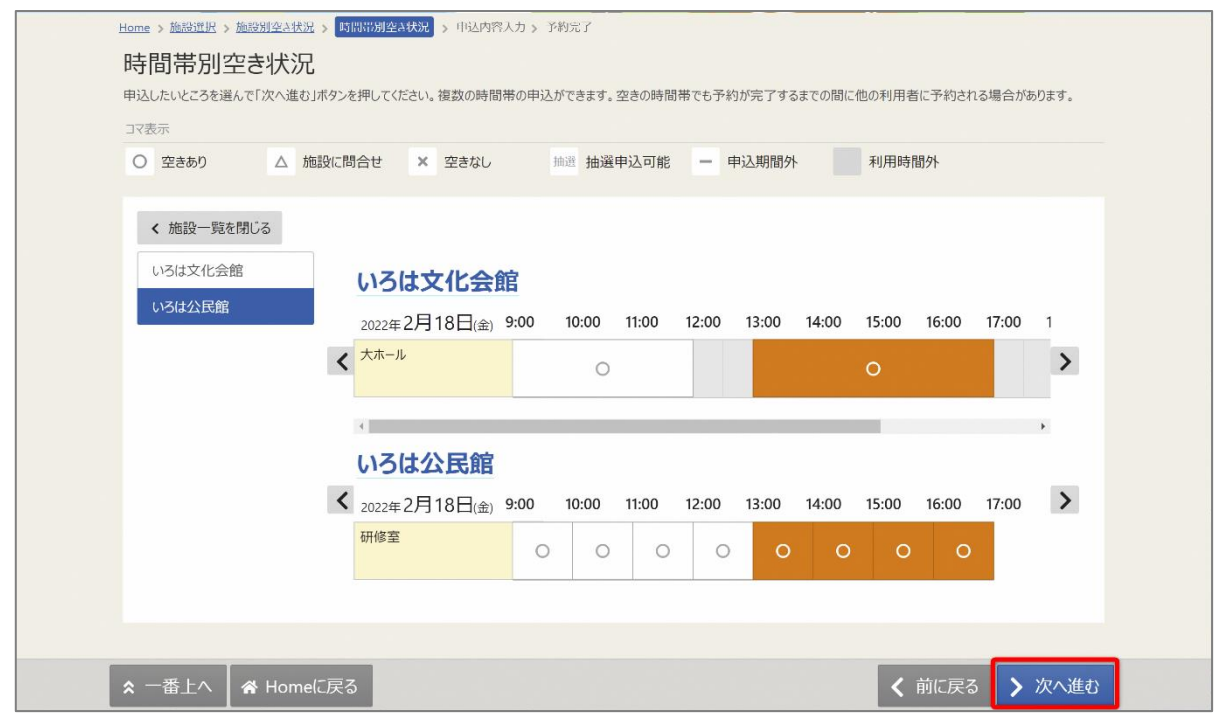

時間帯別空き状況画面が表示されます。利用する時間帯を選択し、「次へ進む」ボタンを押してください。 空き状況を選択すると反転します。複数の施設を同時に申込することができます。

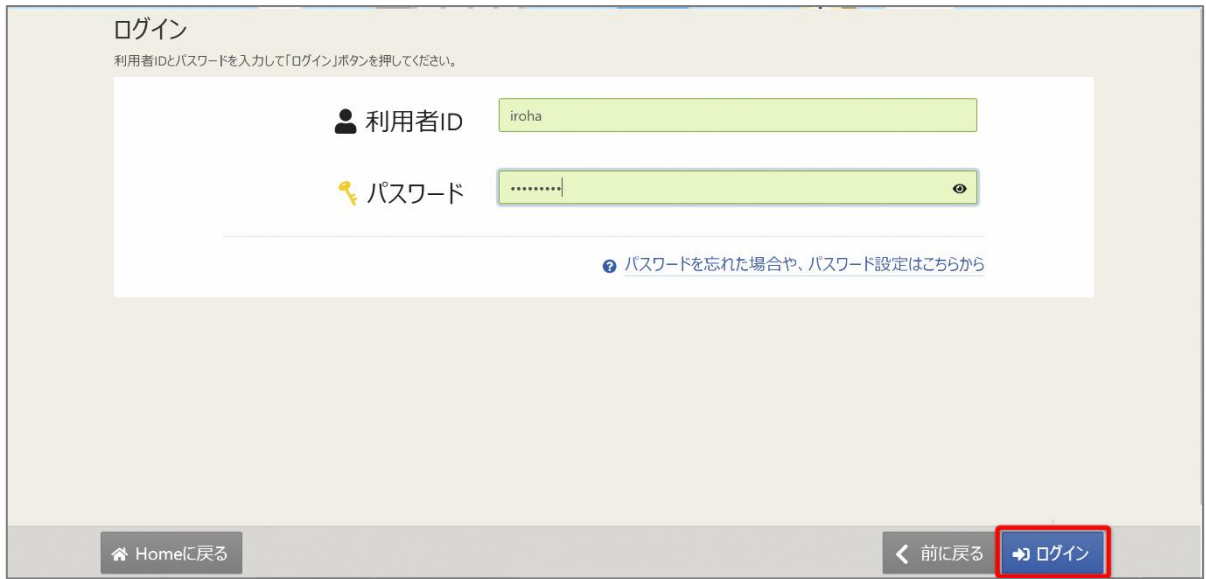

利用者 ID とパスワードを入力し、「ログイン」ボタンを押してください。 ※既にログインしている場合は、表示されません。

## 利用者用操作マニュアル

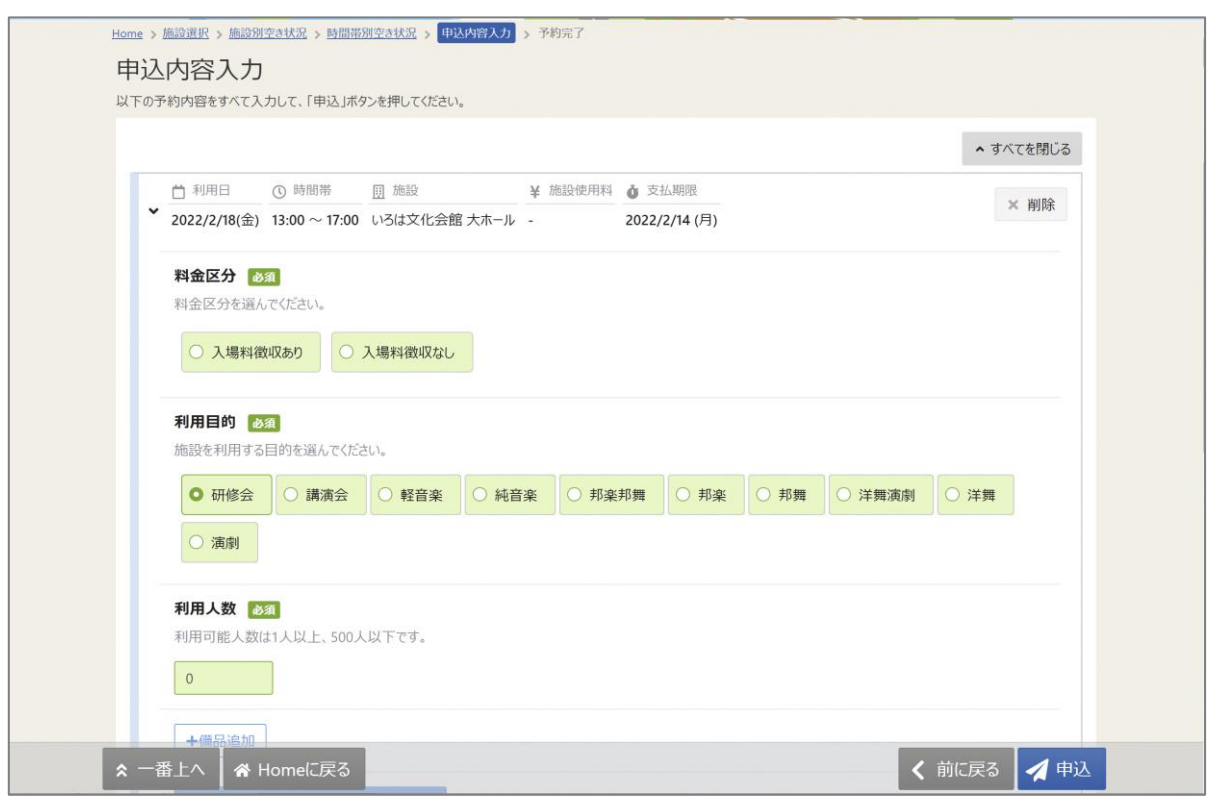

内容入力画面が表示されます。

申込に必要な項目を入力してください。「必須」と表示されている項目は必ず入力してください。 ※予申込時に料金区分も選択可能です。

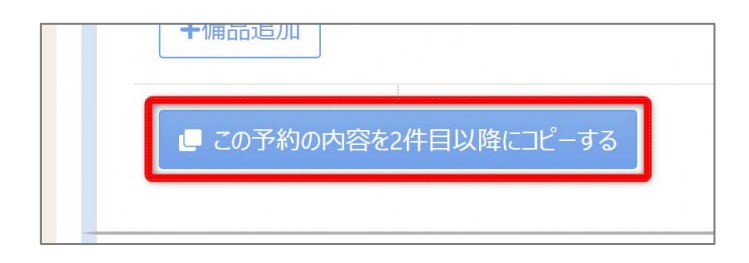

複数件予約を申し込む場合、1 件目の予約に「この予約の内容を 2 件目以降にコピーする」ボタンが表示さ れます。同じ項目の内容を 2 件目以降も 1 件目と同じ内容にしたい場合、このボタンを押してください。

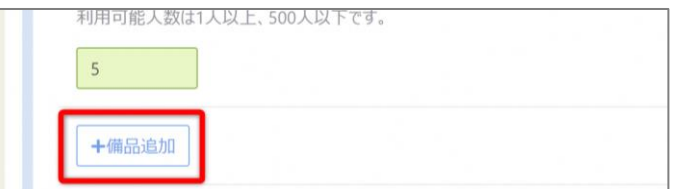

また備品が予約できる施設の場合は予約の詳細を入力する画面の最後に「備品追加」というボタンが 表示されます。備品を追加したい場合はこのボタンを押してください。

# 利用者用操作マニュアル

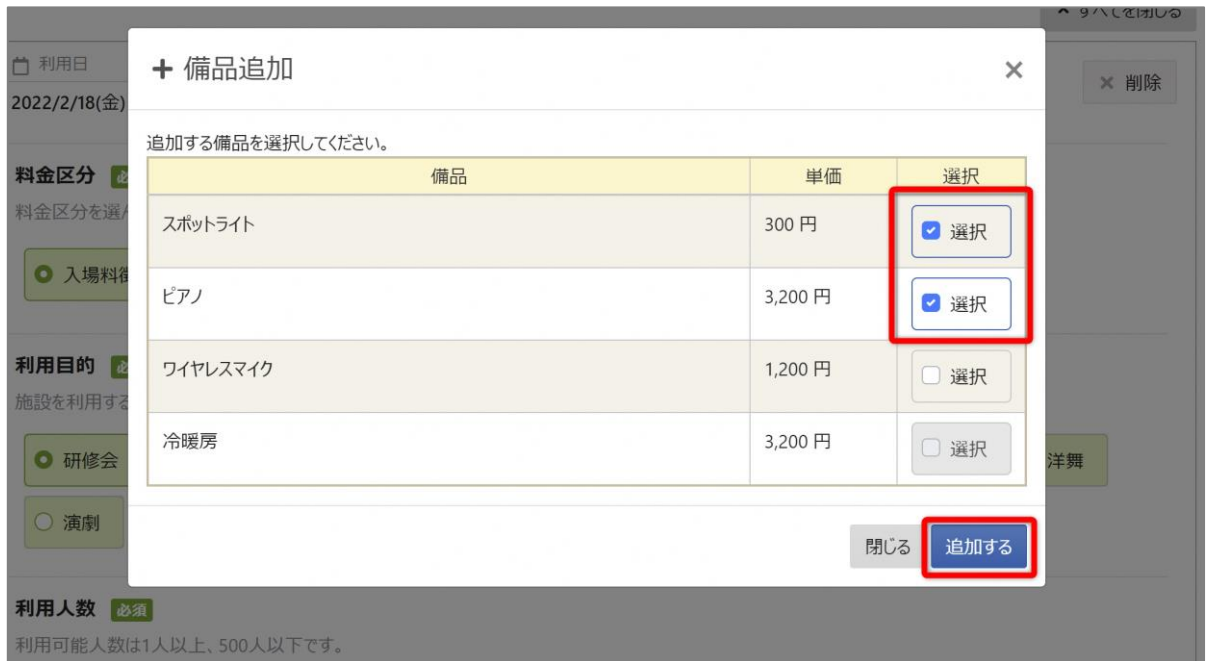

施設で利用できる備品が表示されますので必要なものを選択し、「追加する」ボタンを押してください。

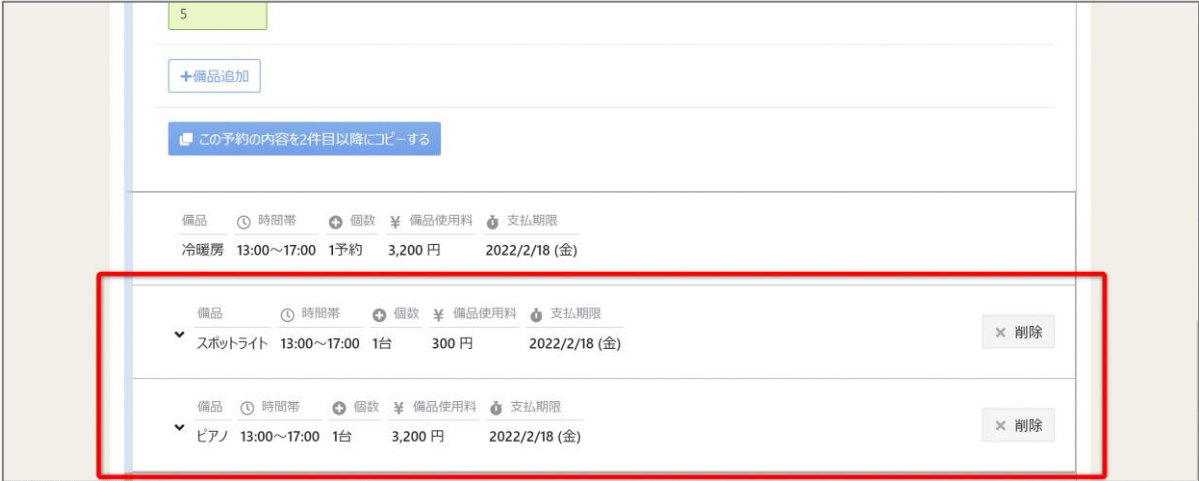

室場の予約欄の最後に備品予約情報が追加されます。

# 利用者用操作マニュアル

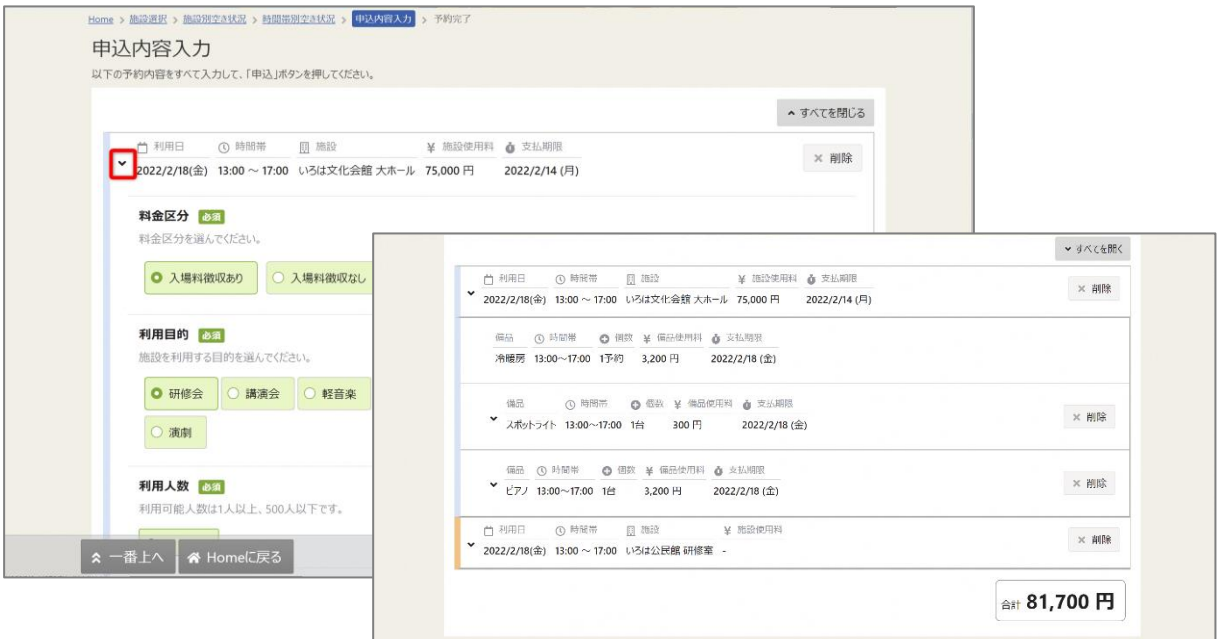

※補足

利用日の左にある矢印を押すと、予約の利用日・時間帯・施設・備品使用料のみ表示されます。 複数の予約情報の概要を確認したいときにご利用ください。

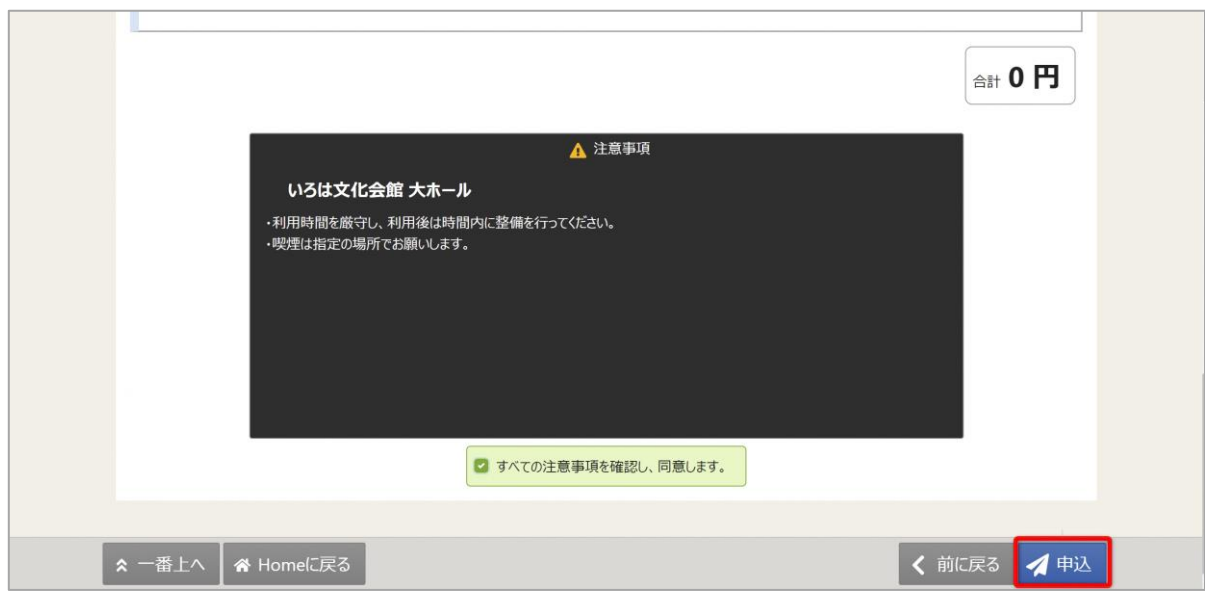

※補足 「すべての注意事項を確認し、同意します。」の表示がある場合 注意事項の記載内容をすべて確認し、同意する場合にチェックを入れてください。 チェックを入れると、「申込」ボタンが押せるようになります。

# 利用者用操作マニュアル

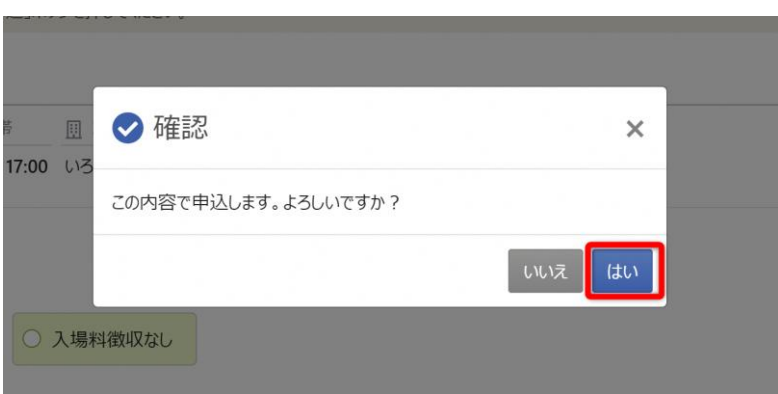

確認メッセージが表示されるので「はい」を押してください。

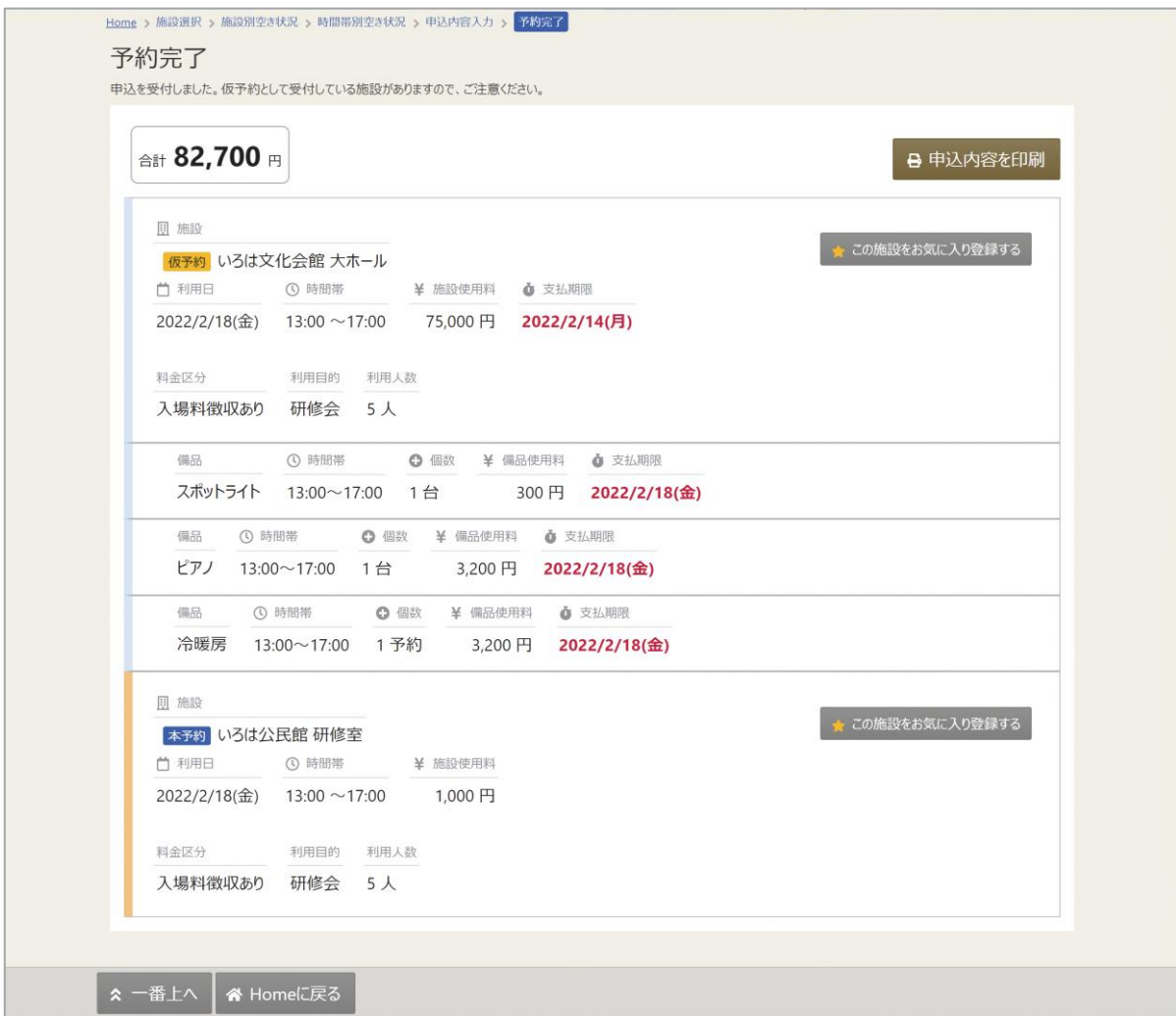

予約申込が完了し、予約完了画面が表示されます。

利用者用操作マニュアル

- <span id="page-12-1"></span><span id="page-12-0"></span>3. 予約内容の確認・変更・取消
	- 3-1. 予約内容の確認

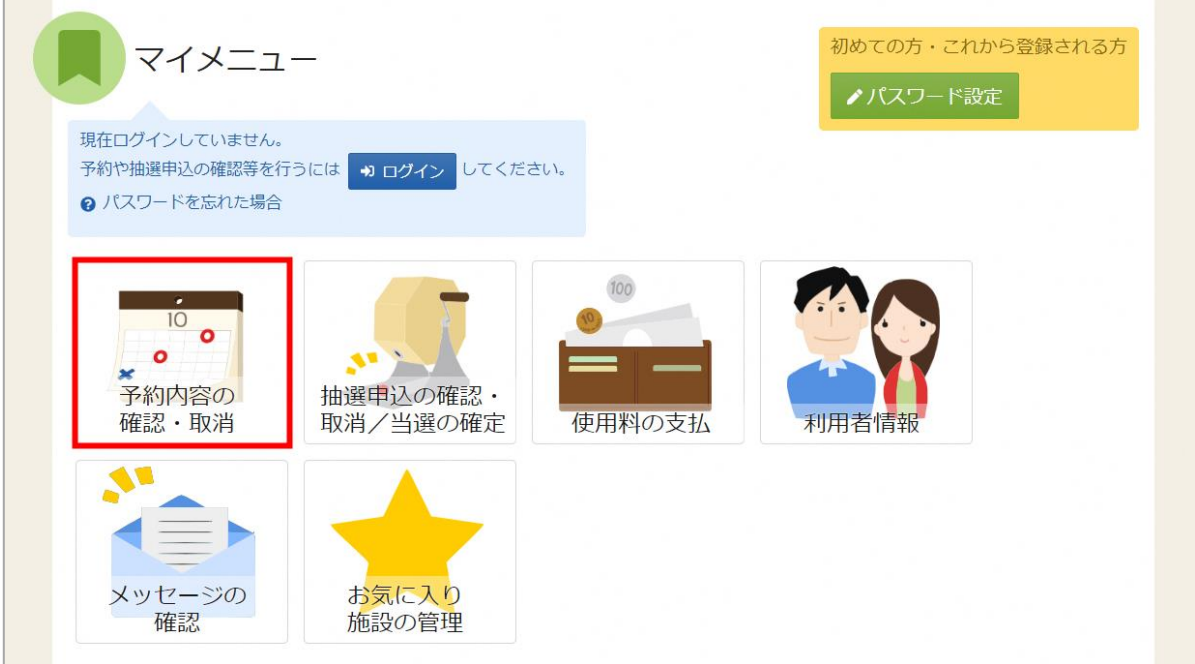

マイメニューの「予約内容の確認・取消」を押してください。

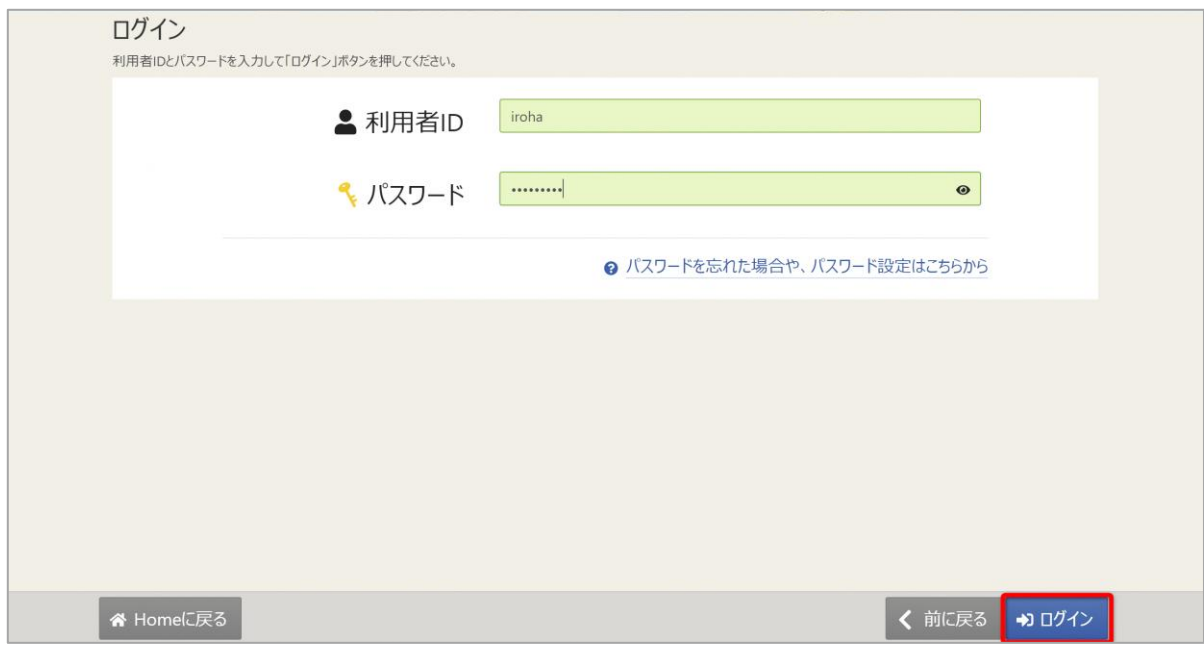

利用者 ID とパスワードを入力し、「ログイン」ボタンを押してください。 ※既にログインしている場合は、表示されません。

## 利用者用操作マニュアル

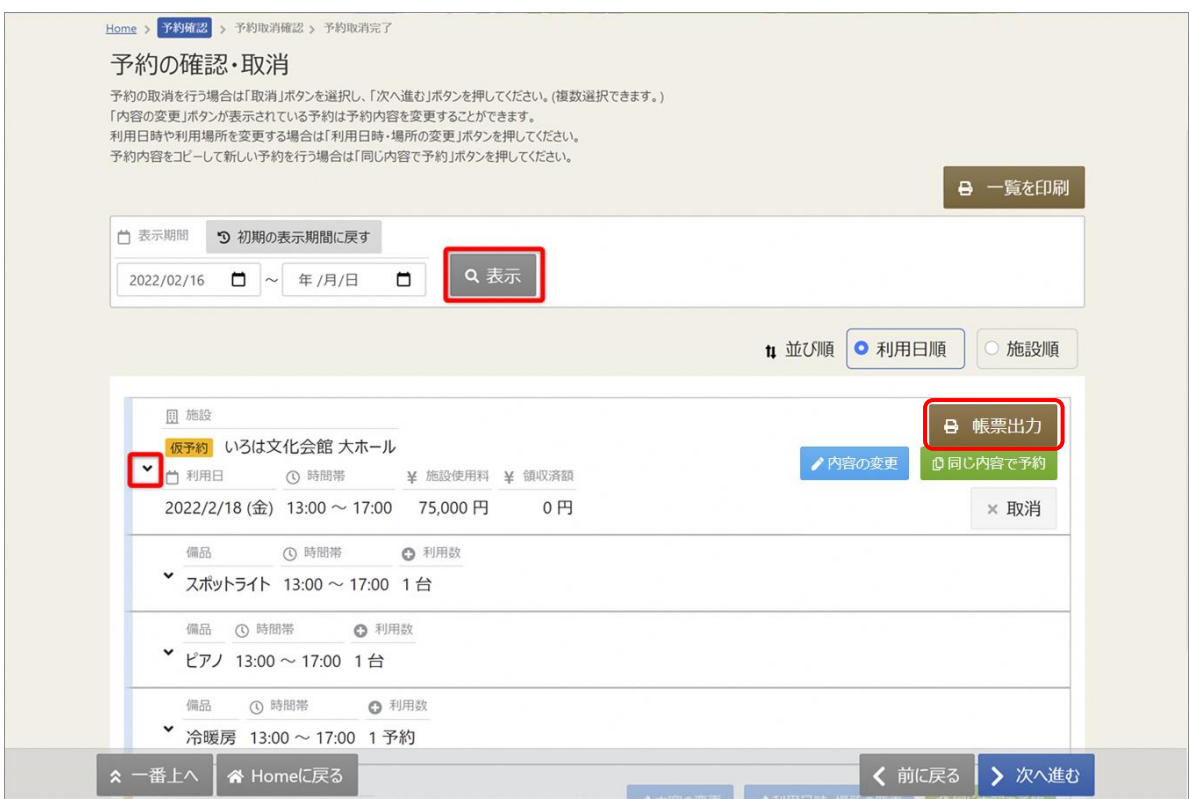

ご自身の予約が表示されます。表示期間を指定して「表示」を押すと、予約の絞込みが行えます。 上図赤枠の矢印を押すと予約の詳細が表示されます。

「帳票出力」を押すと、書類発行画面が表示され、許可書等の帳票を出力することができます。

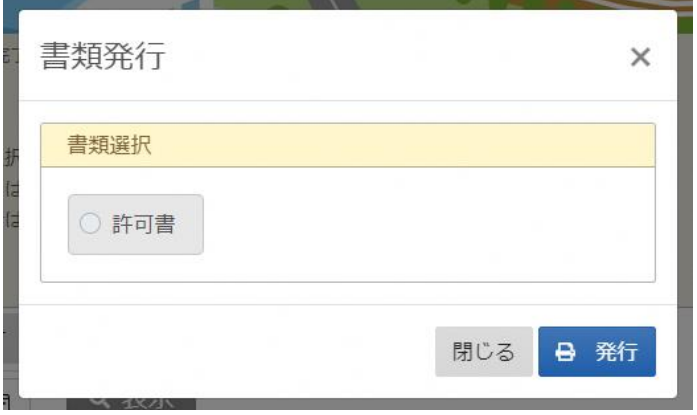

### 利用者用操作マニュアル

<span id="page-14-0"></span>3-2. 予約内容の変更 ※未納の貸室予約のみ

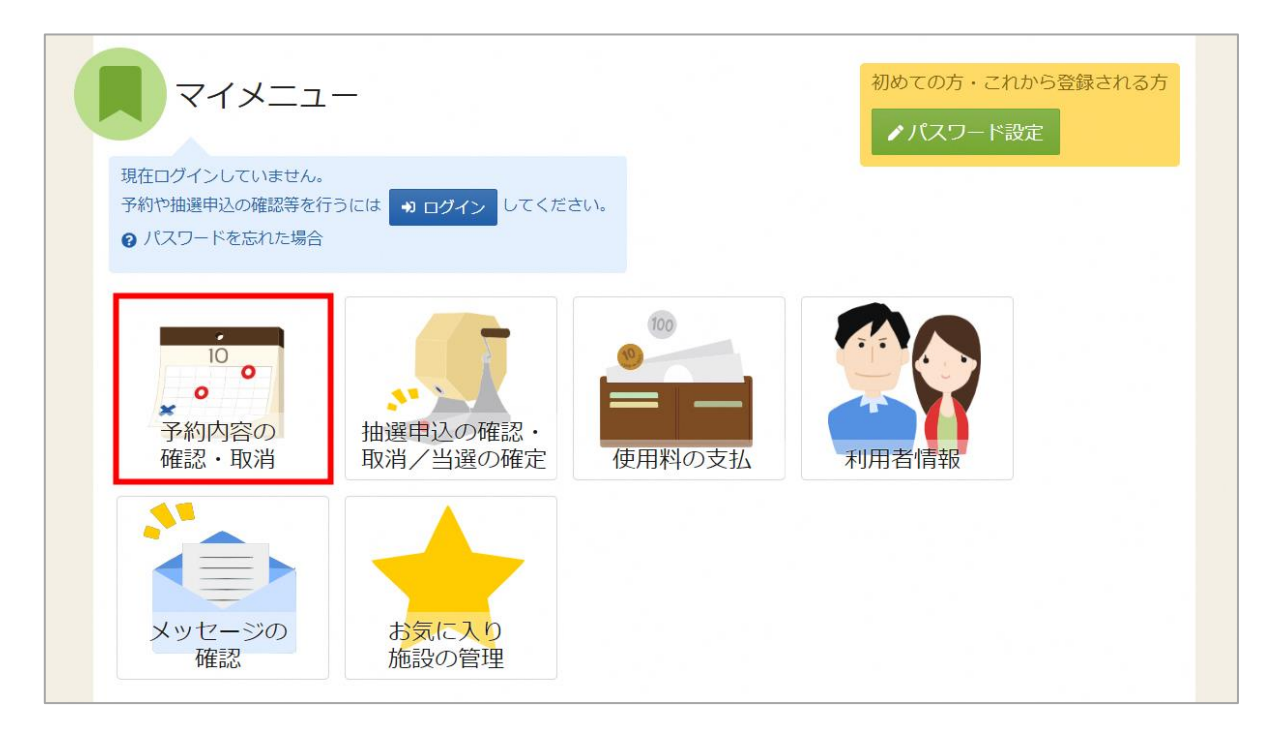

予約の取消を行う場合、マイメニューの「利用内容の確認・取消」を押してください。 予約内容の確認・取消画面が表示されます。 **※未納の貸室予約しか変更できません**

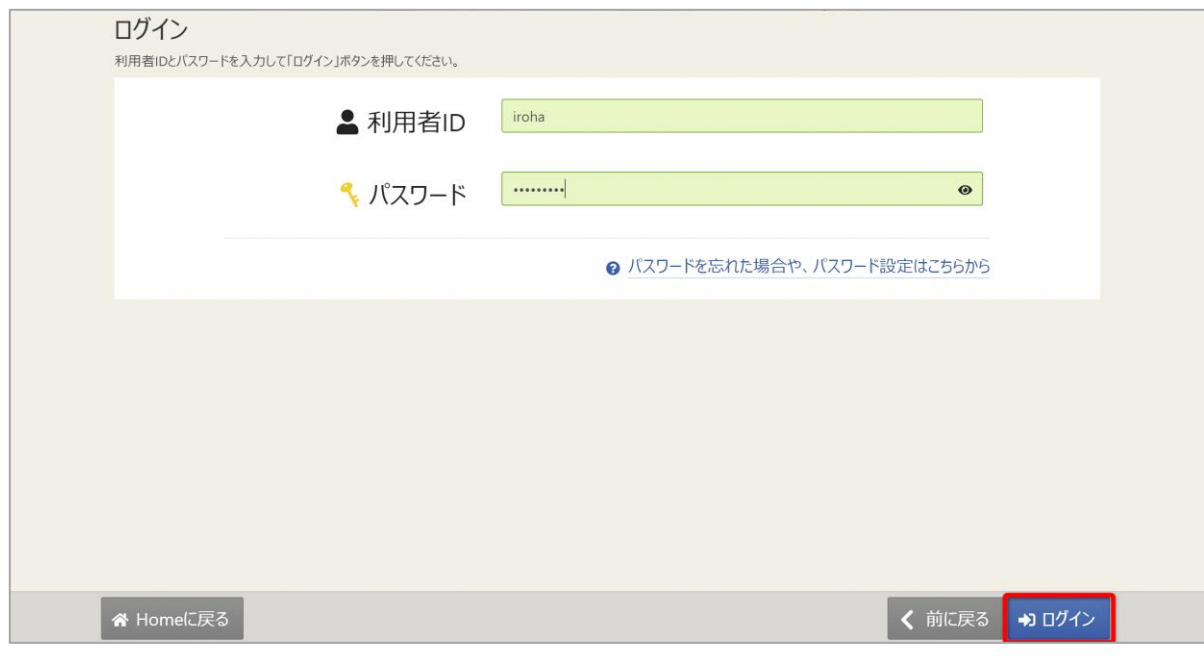

利用者 ID とパスワードを入力し、「ログイン」ボタンを押してください。 ※既にログインしている場合は、表示されません。

# 利用者用操作マニュアル

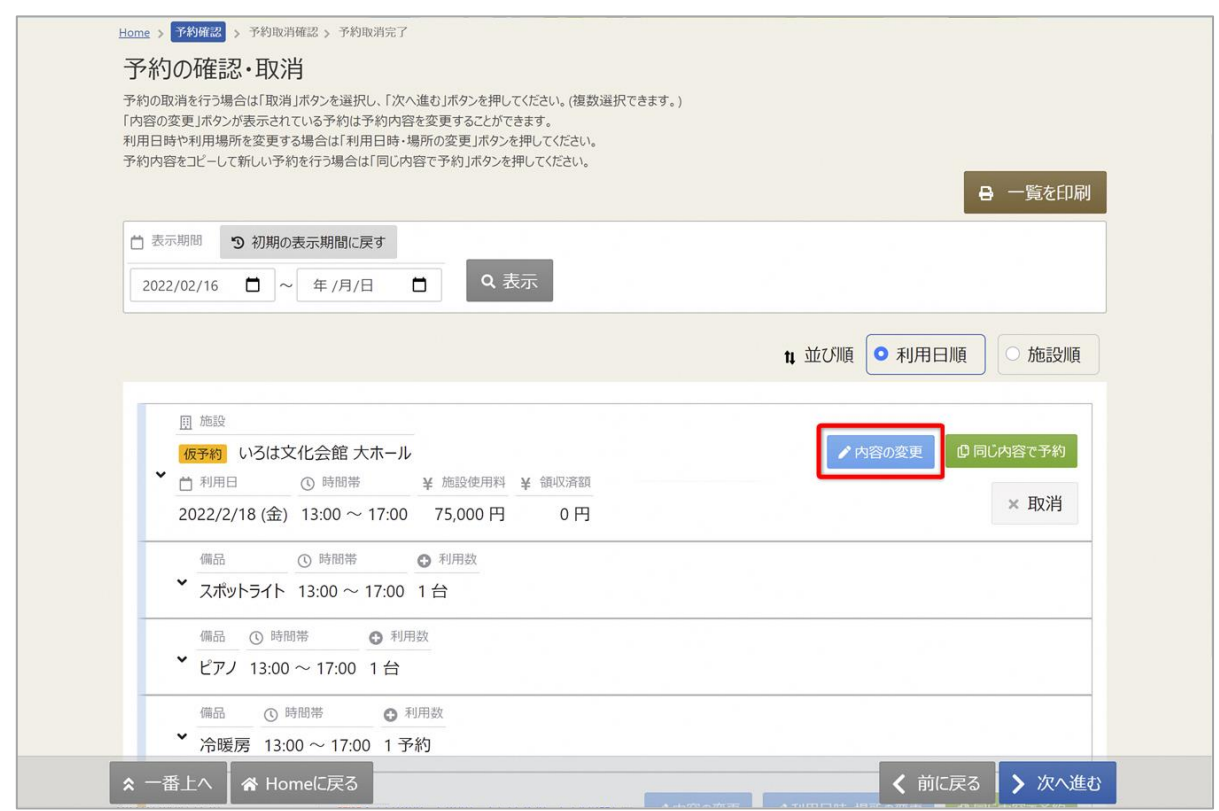

取消を行いたい予約の「内容の変更」ボタンを押してください。

予約内容変更画面が表示されます。

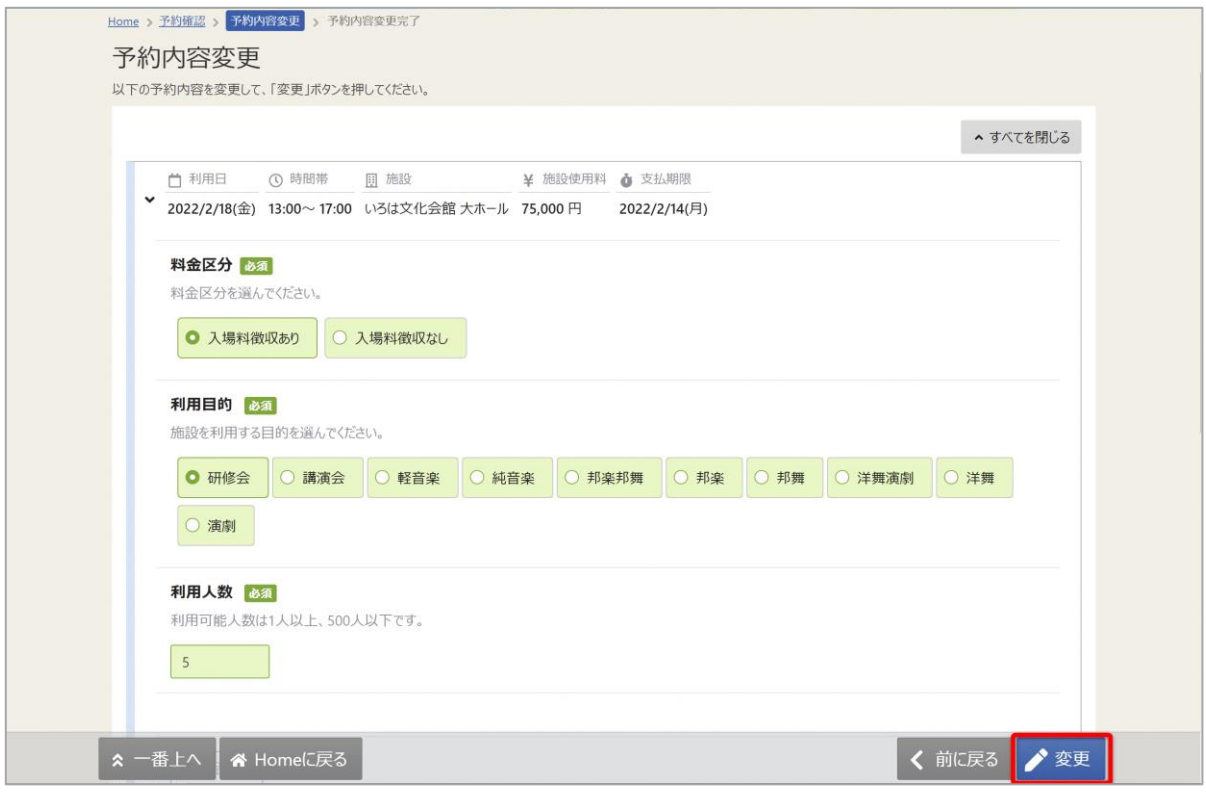

内容を修正し、「変更」を押してください。

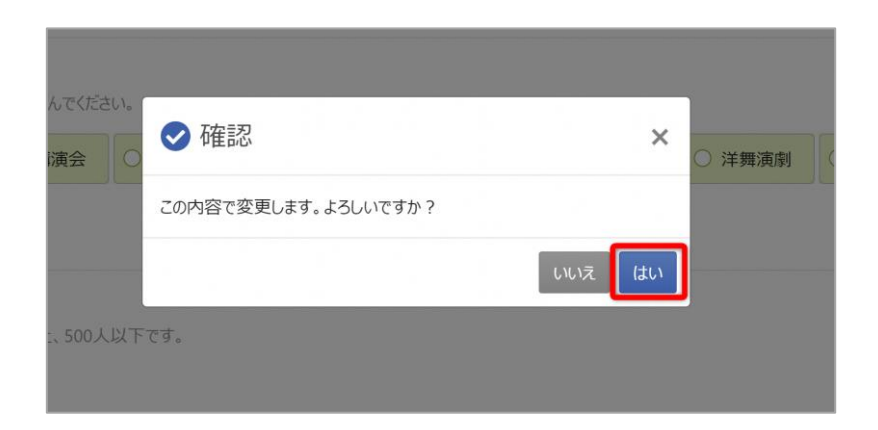

確認メッセージが表示されるので「はい」を押してください。

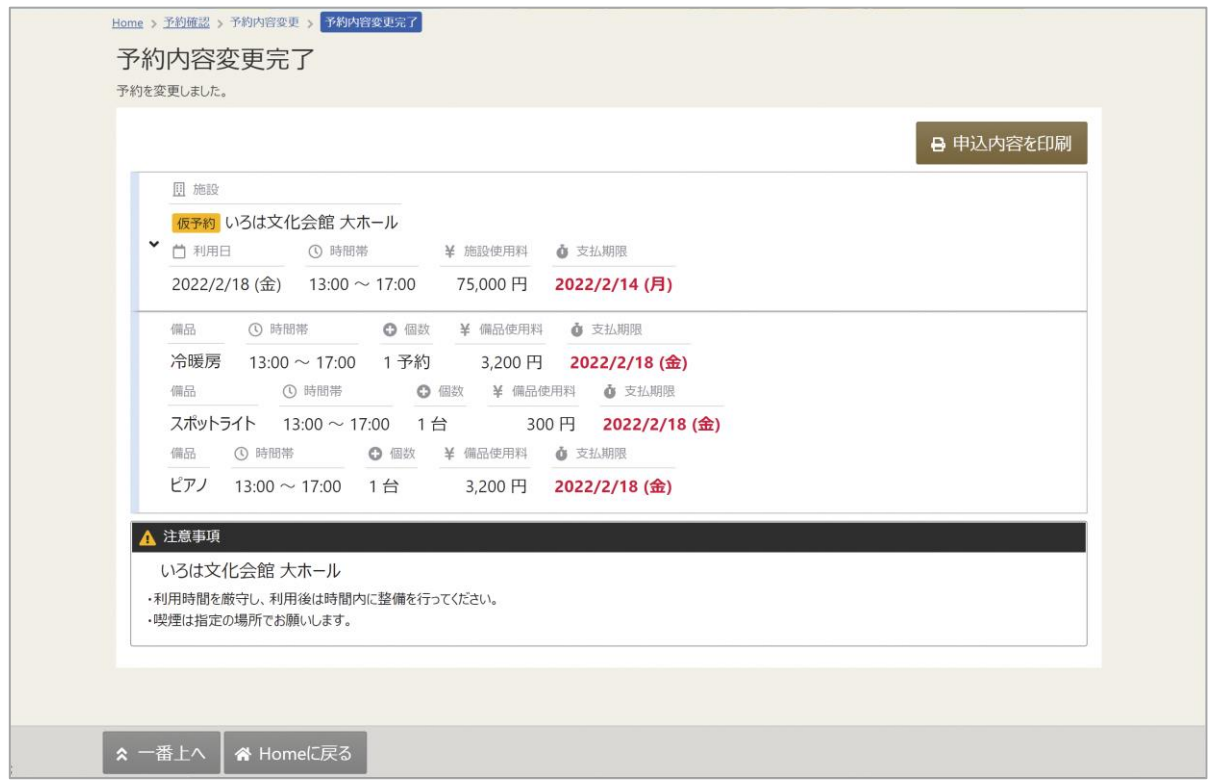

予約内容変更完了画面が表示されます。予約内容の変更は完了です。

支払済みの予約は、リーパスの予約は生涯学習推進課窓口へ、体育施設の予約は市民体育館窓口にて 変更手続きを行ってください。

利用者用操作マニュアル

<span id="page-17-0"></span>3-3. 予約の取消 ※未納の貸室予約のみ

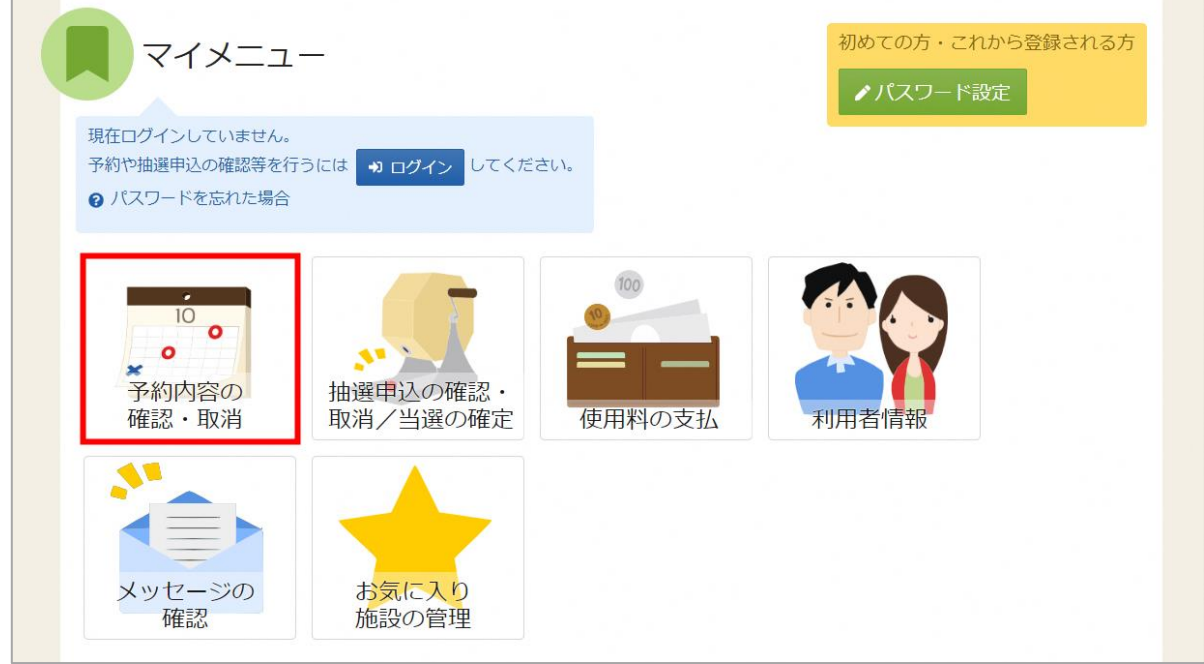

マイメニューの「予約内容の確認・取消」を押してください。

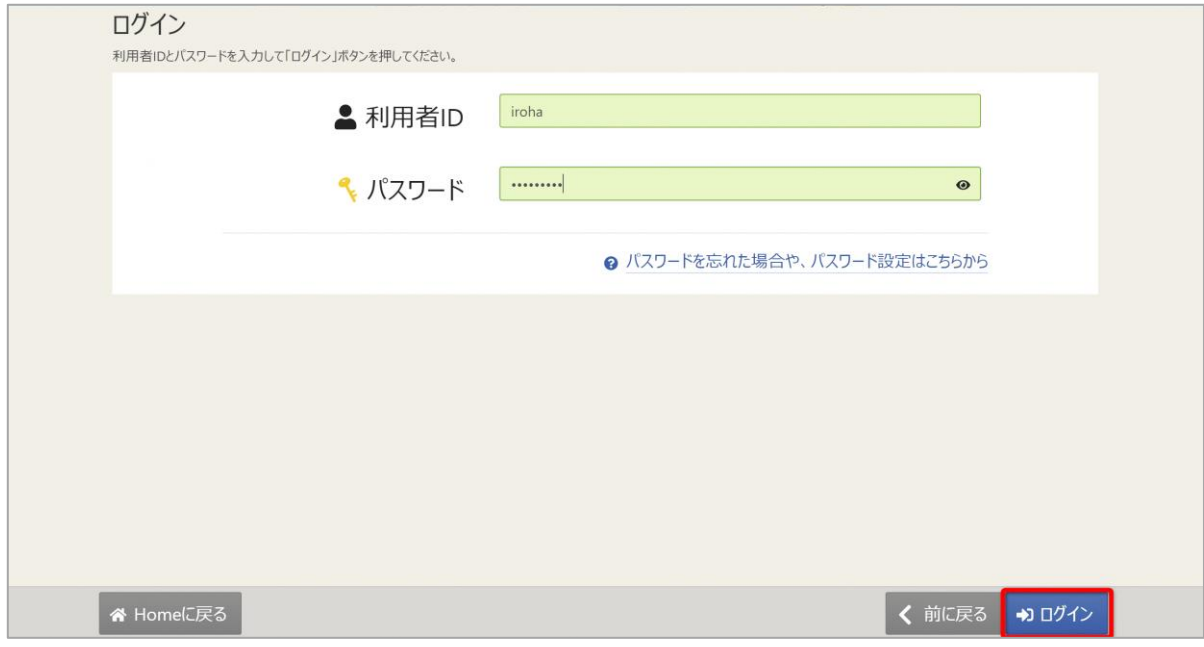

利用者 ID とパスワードを入力し、「ログイン」ボタンを押してください。 ※既にログインしている場合は、表示されません。

利用者用操作マニュアル

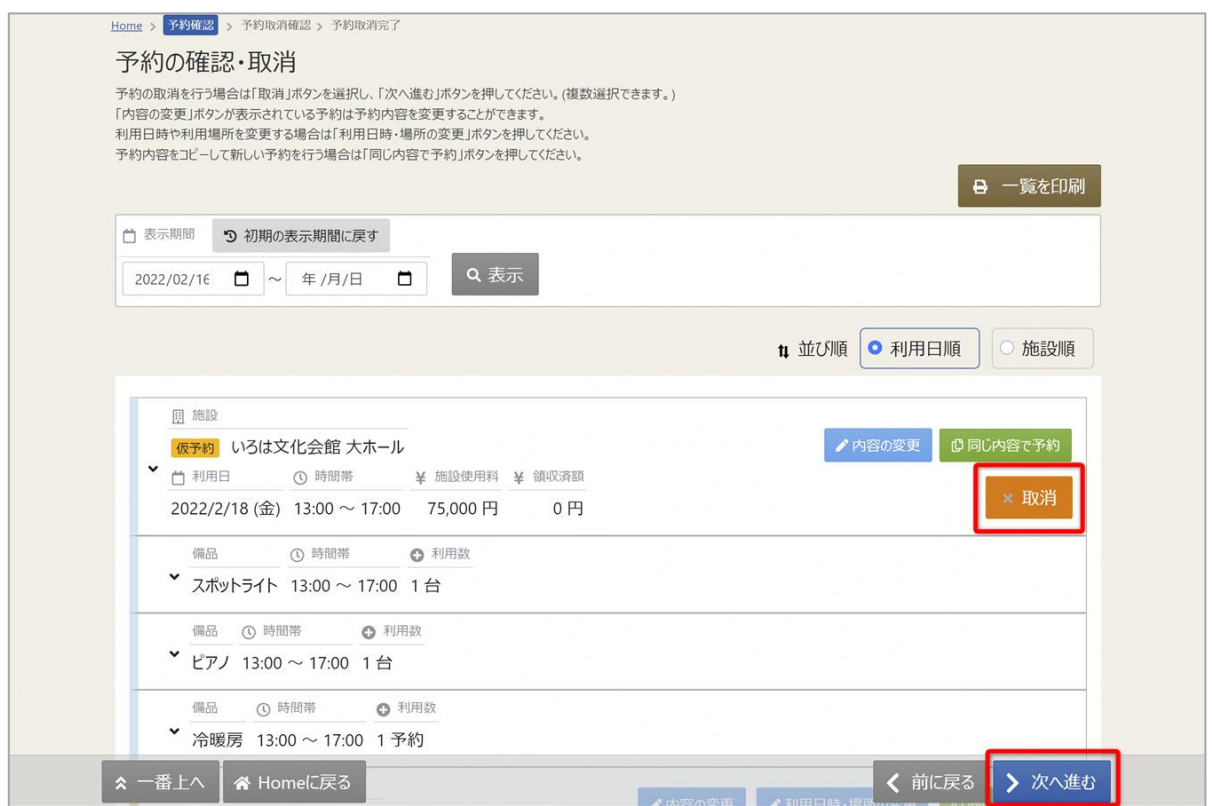

予約内容の確認・取消画面が表示されます。

取消を行いたい予約の「取消」ボタンを押し、「次へ進む」を押してください。

#### **※未納の貸室予約しか取消できません**

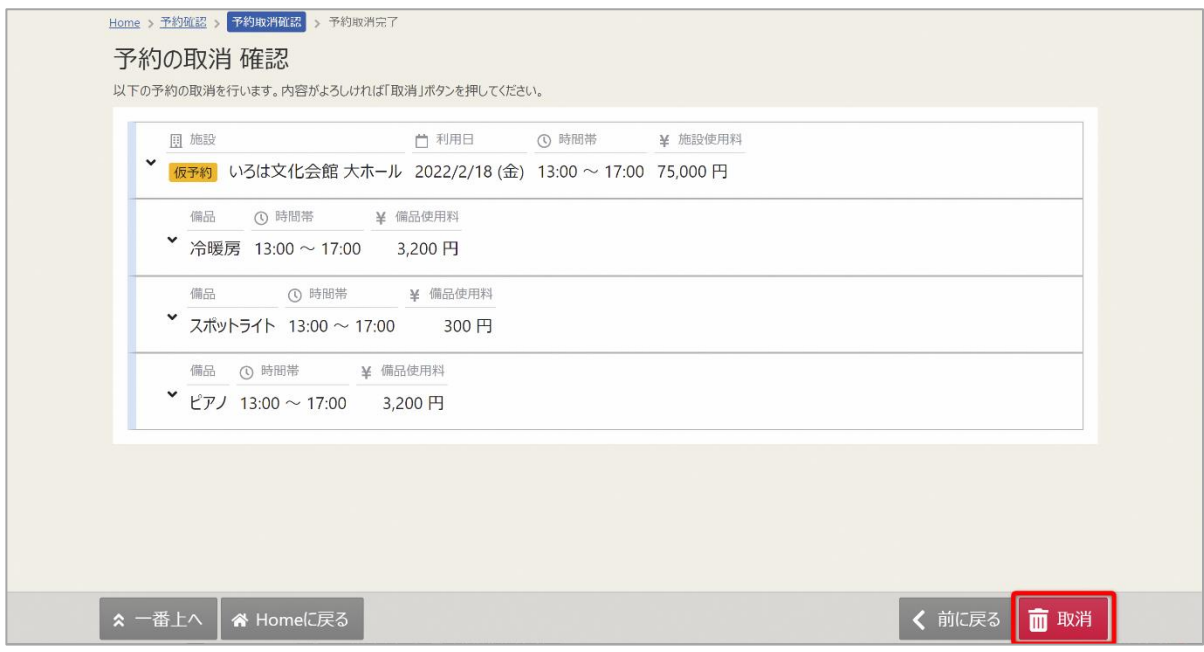

予約の取消確認画面が表示されます。取消内容を確認して「取消」ボタンを押してください。

## 利用者用操作マニュアル

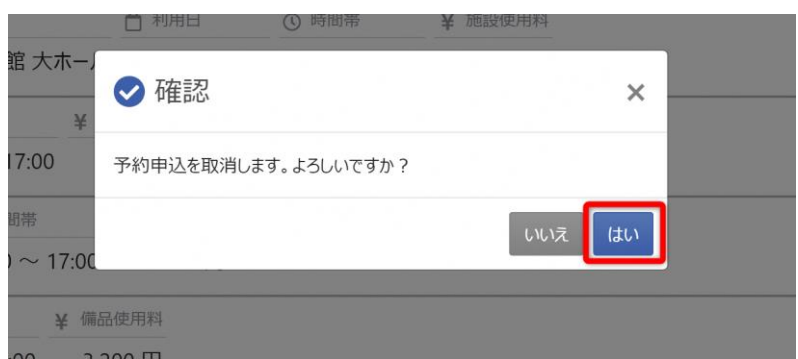

確認メッセージが表示されるので「はい」を押してください。

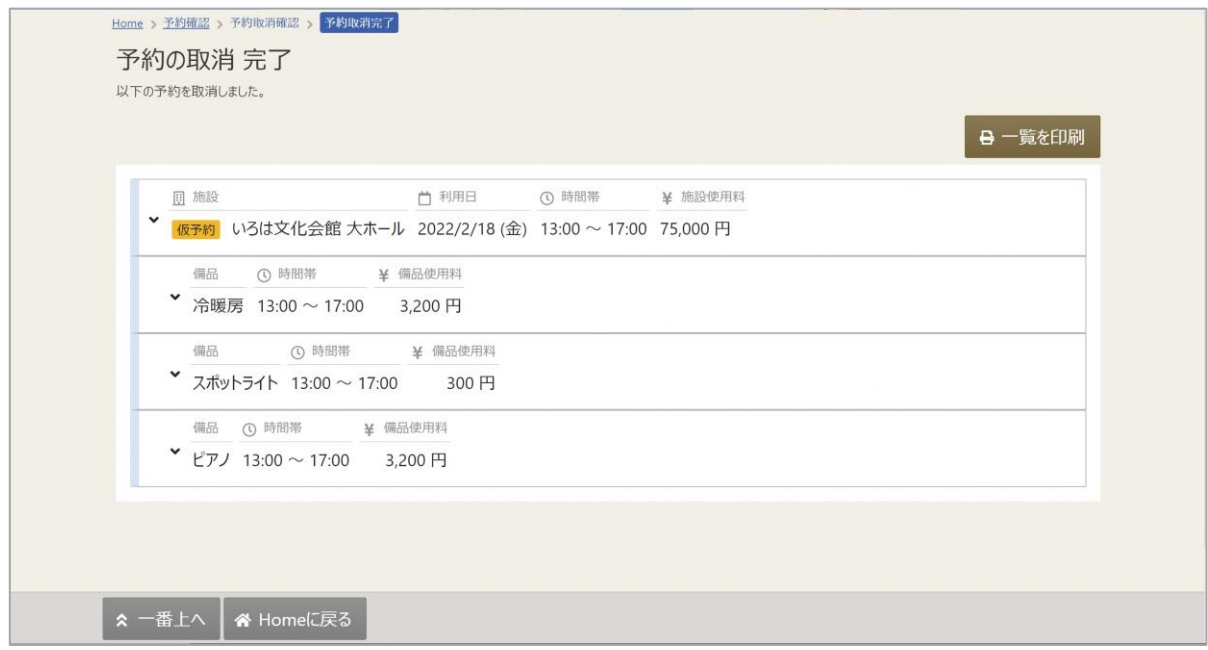

予約の取消完了画面が表示されます。取消は完了です。

支払済みの予約は、リーパスの予約は生涯学習推進課窓口へ、体育施設の予約は市民体育館窓口に て取消手続きを行ってください。

利用者用操作マニュアル

<span id="page-20-0"></span>4. お気に入り施設登録をして予約を申し込む

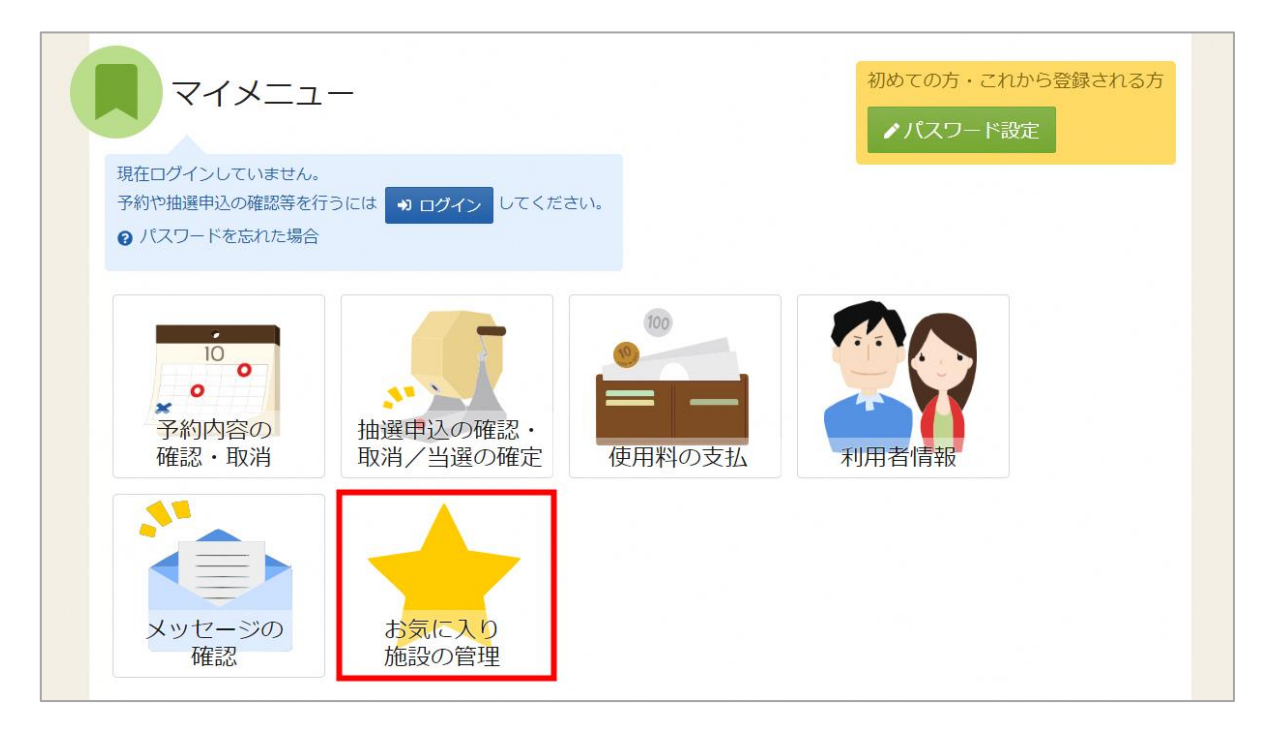

よく利用する施設をお気に入り施設として登録することができます。 お気に入り施設を登録することでメニュー「空き照会・申込」の「一覧から探す」の 「お気に入り施設」ボタンから施設を検索することができます。 ログイン後、マイメニューの「お気に入り施設の管理」を押してください。

# 利用者用操作マニュアル

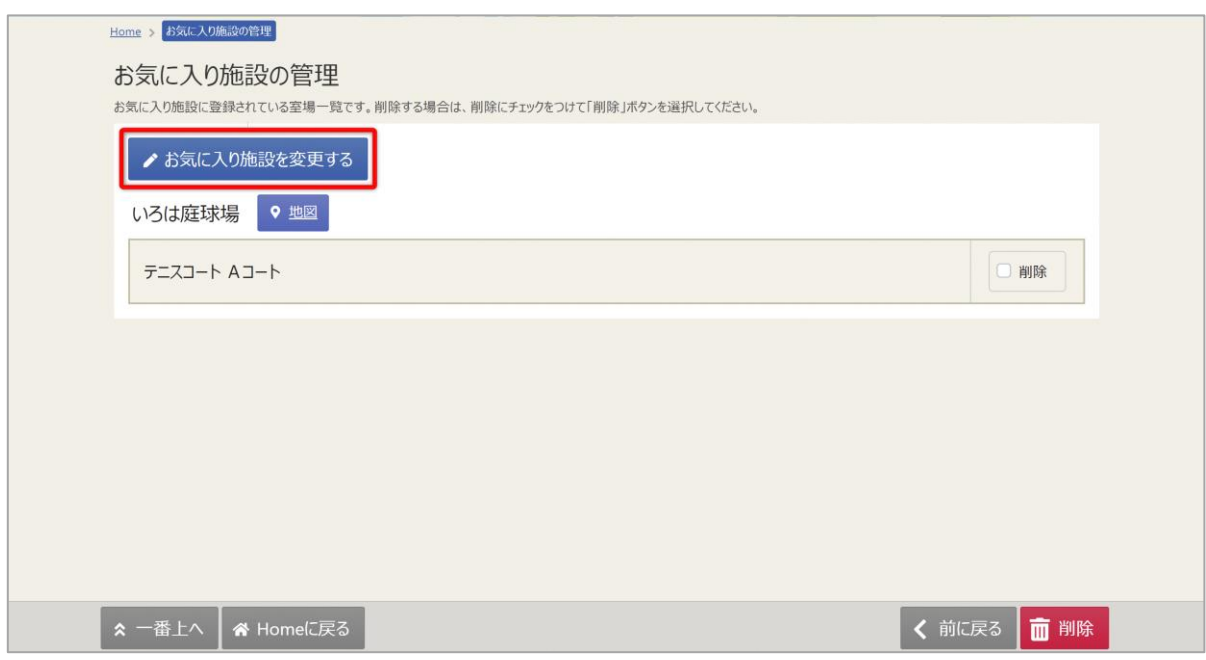

「お気に入り施設を変更する」ボタンを押してください。

お気に入りを削除したい場合は、「削除」にチェックを入れ、「削除」を押してください。

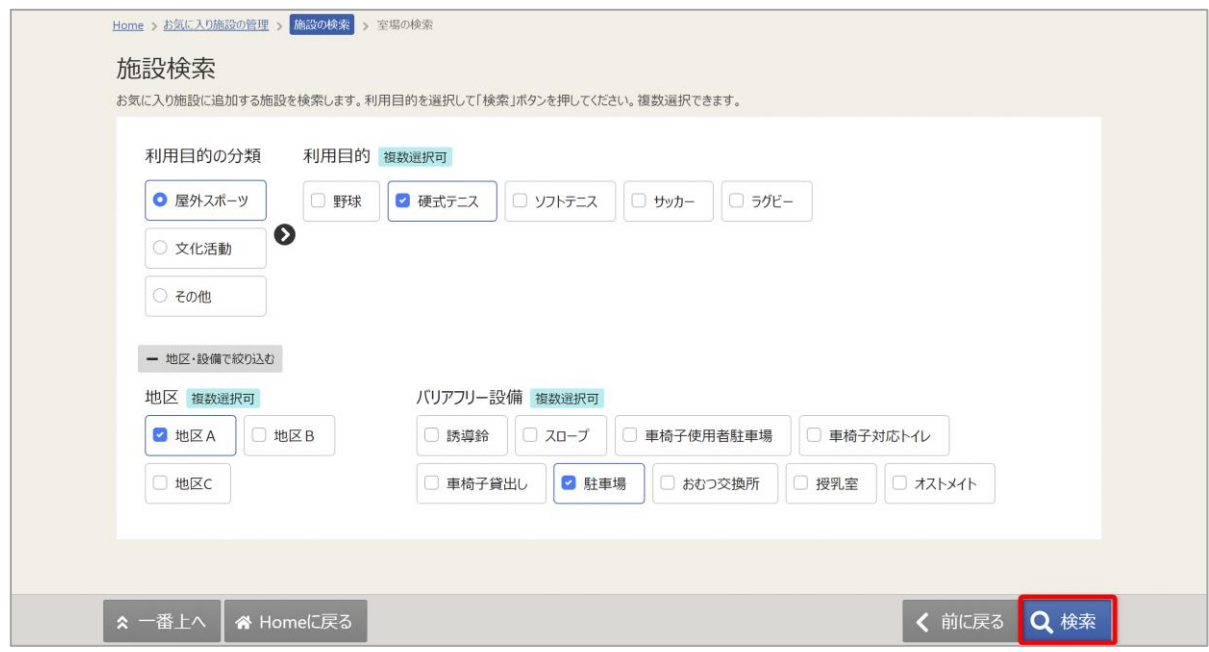

施設検索画面が表示されるので、お気に入りの登録を行いたい施設の利用目的の分類と、利用目的を 選択してください。利用目的の選択は必ず選択してください。地区・設備で絞り込むこともできます。 選択が終わったら「検索」を押してください。

## 利用者用操作マニュアル

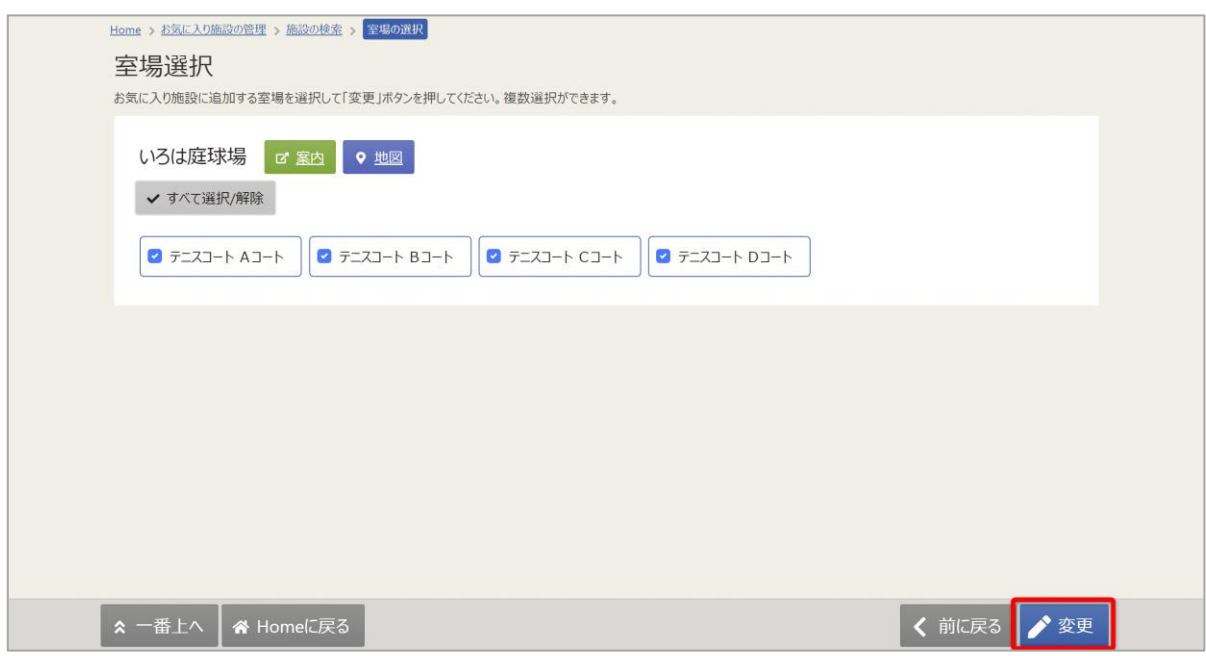

検索結果の室場が表示されます。お気に入り施設の登録を行いたい室場をチェックし、 「変更」を押してください。

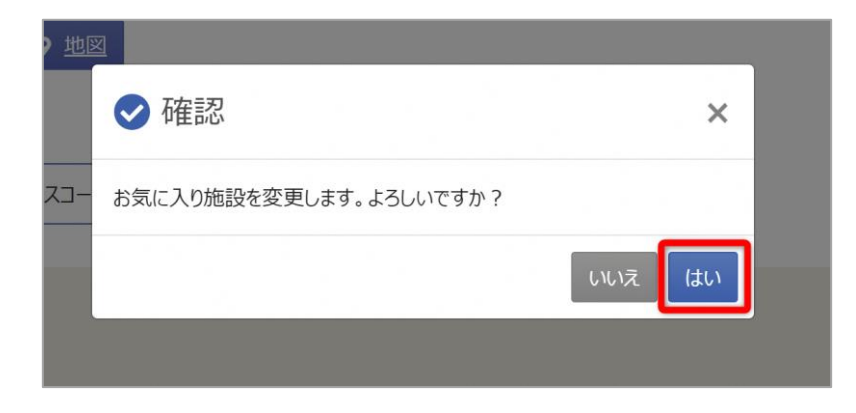

確認メッセージが表示されるので「はい」を押してください。

## 利用者用操作マニュアル

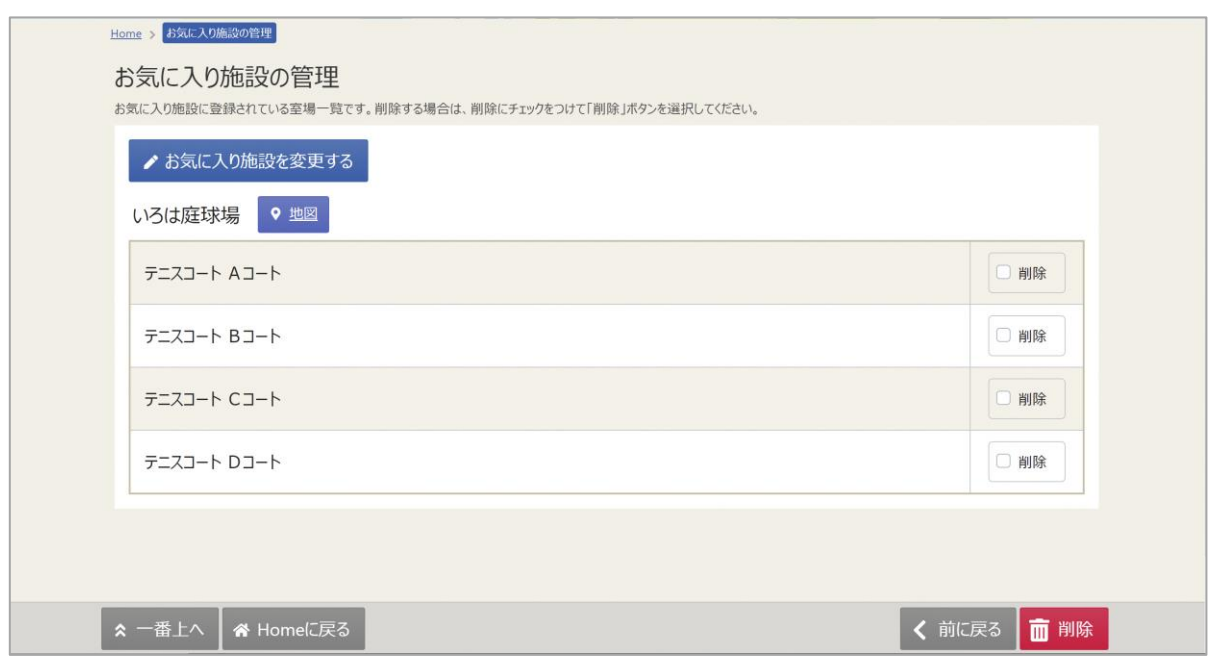

お気に入りの管理画面が表示され、お気に入り施設が登録されていることが確認できます。

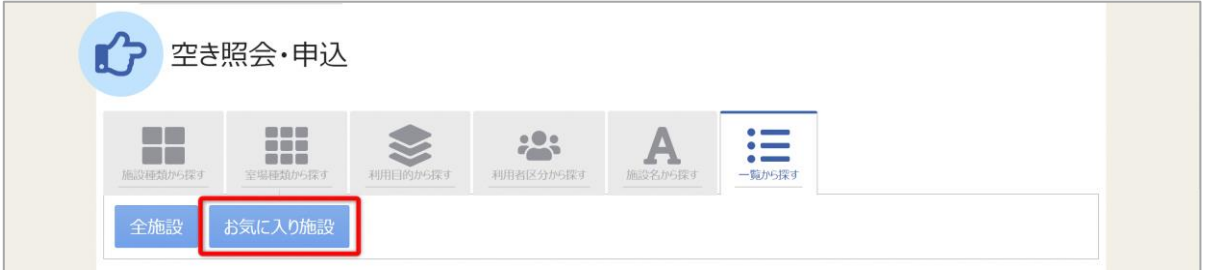

予約の申込の際に「一覧から探す」の「お気に入りの施設」を選択します。

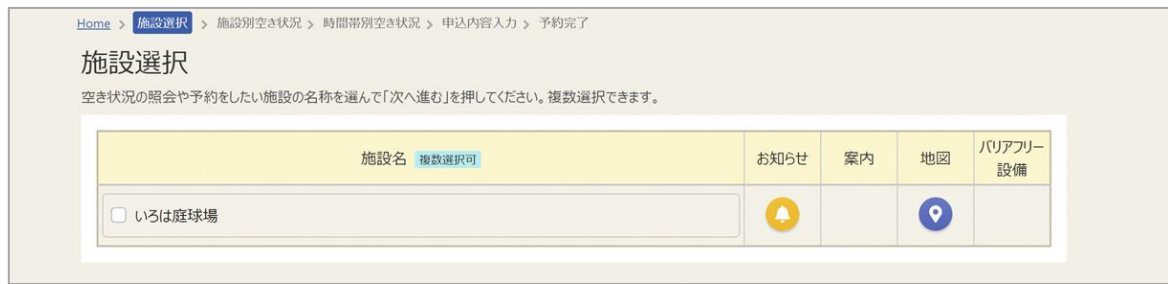

施設選択で、追加したお気に入り施設が表示されます。

利用者用操作マニュアル

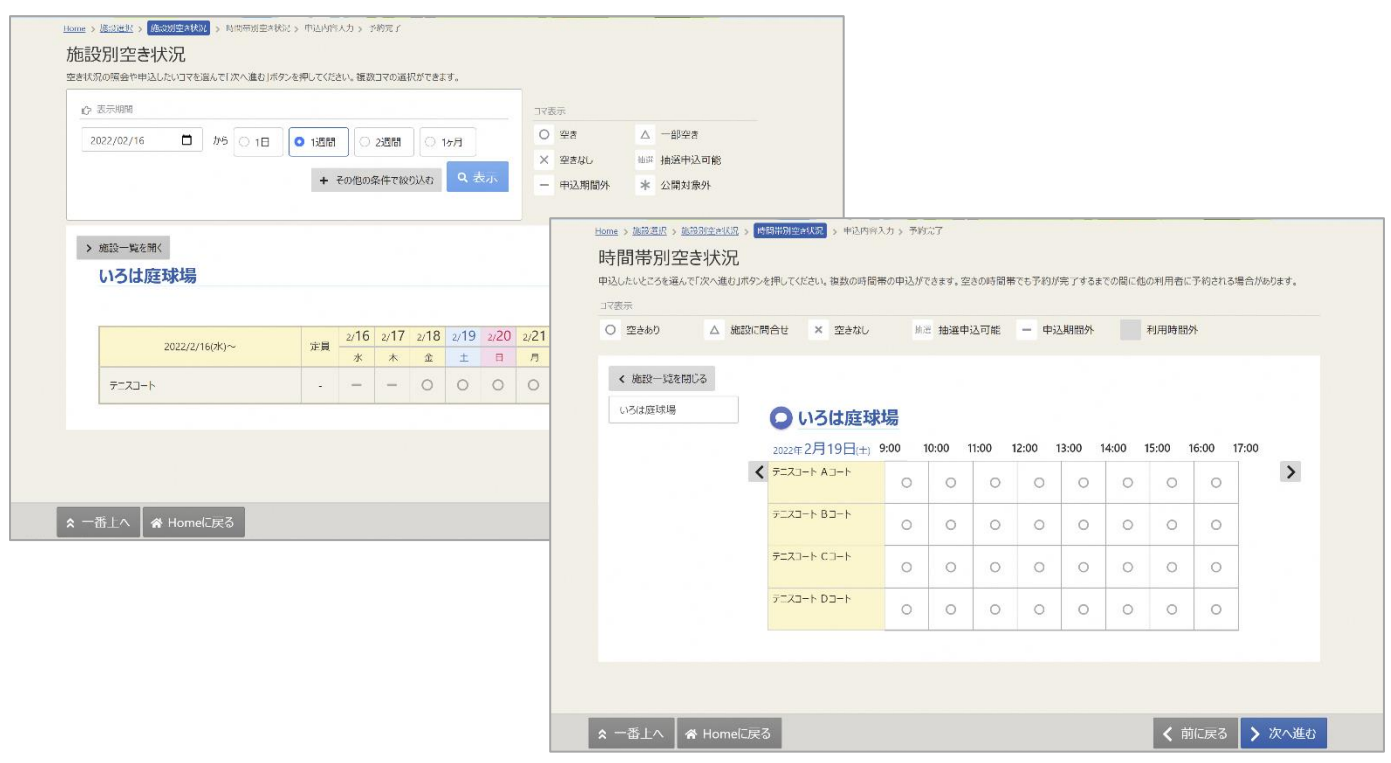

登録されている室場のみ表示されます。

利用者用操作マニュアル

### <span id="page-25-0"></span>5.使用料の支払

使用料の支払はクレジットにてサイトから支払う方法と窓口にて支払う方法があります。 ここでは、クレジットにてサイトから使用料の支払を行う方法をご説明します。 クレジットにてサイトから使用料の支払いを行う方法は 2 種類あります。 1 つ目は予約申込完了画面に表示される「使用料の支払」ボタンから行う方法です。 2 つ目は HOME 画面のマイメニューにある「使用料の支払」から行う方法です。 **※クレジット払いの場合、領収書は出ません。 領収書が必要な方は、支払期限内に窓口で現金払いをしてください。**

<span id="page-25-1"></span>5-1. 予約完了画面から使用料の支払

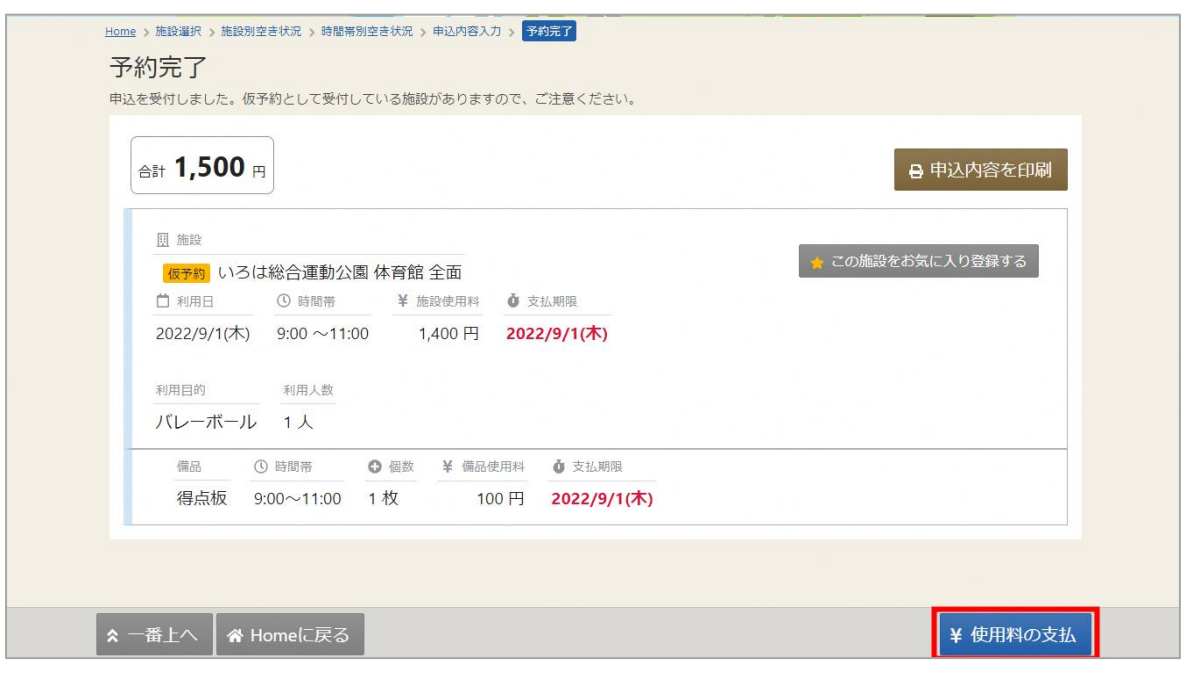

予約完了画面の「使用料の支払」ボタンを押します。 ※予約の申込手順については「2.予約の申込」を参照してください。

# 利用者用操作マニュアル

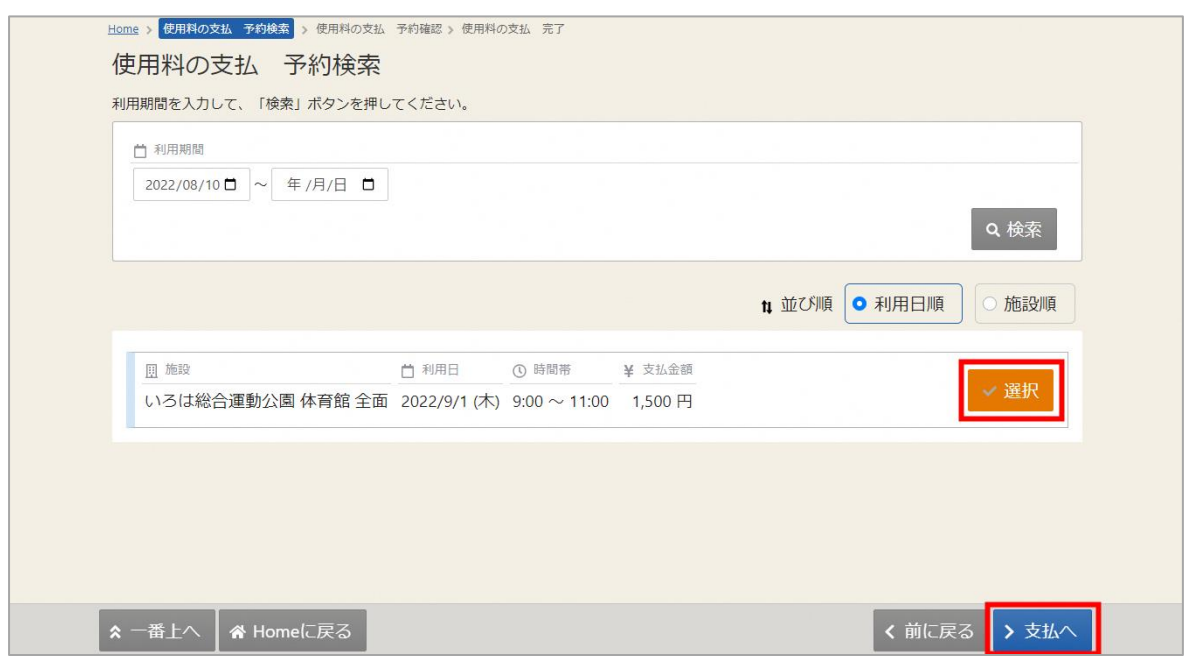

使用料の支払を行う予約の「選択」ボタンを選択し、「支払へ」ボタンを押します。

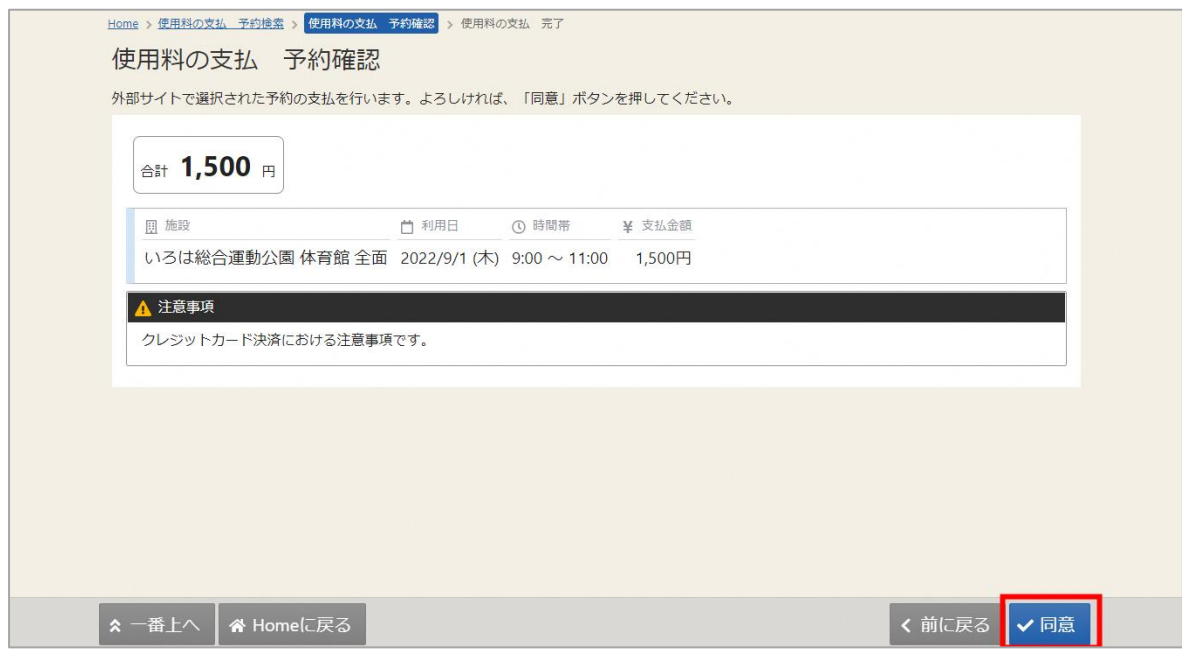

支払内容に問題がなければ「同意」ボタンを押します。

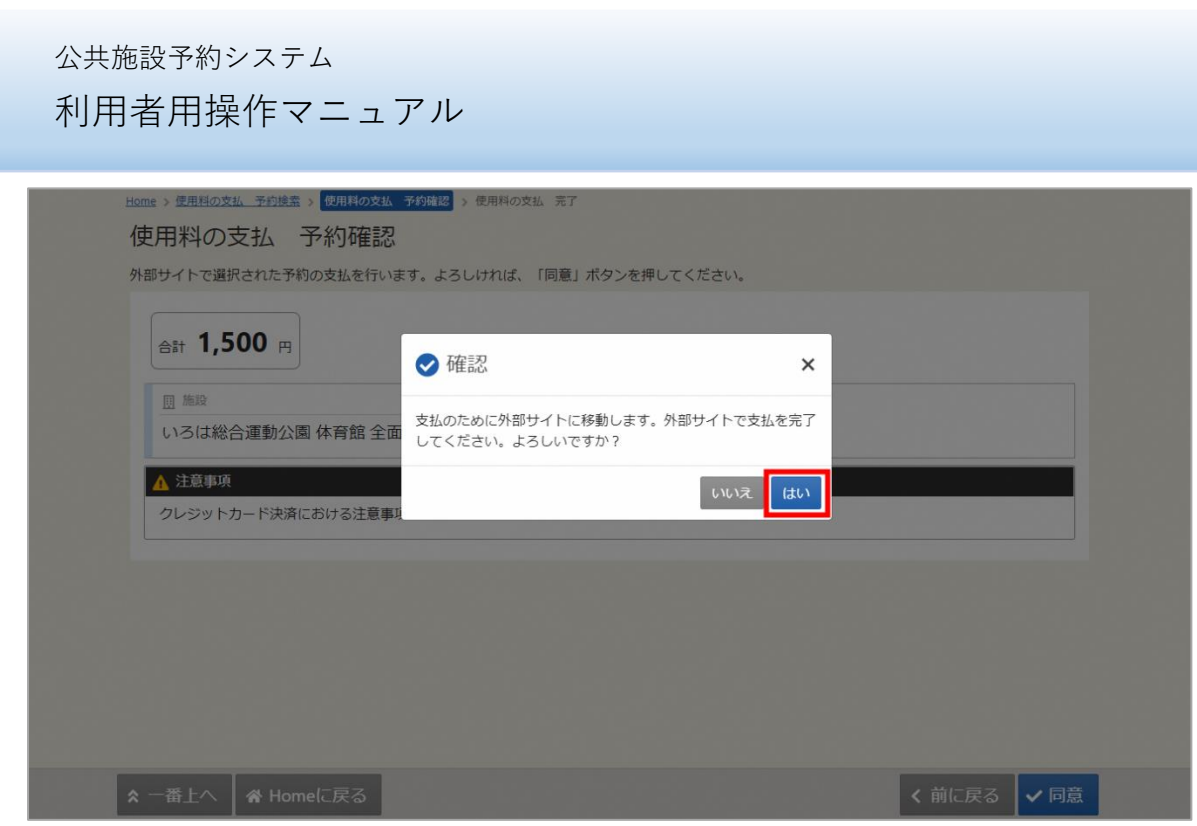

支払の為、外部サイトに移動するメッセージが表示します。

「はい」を押して支払手続きを行ってください。

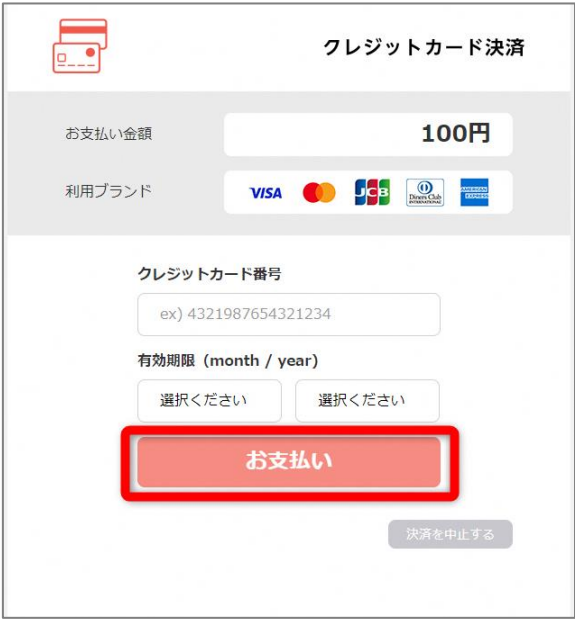

外部サイトが表示されます。

クレジットカード番号と有効期限を入力し、「お支払い」を押して支払手続きを行ってください。

利用者用操作マニュアル

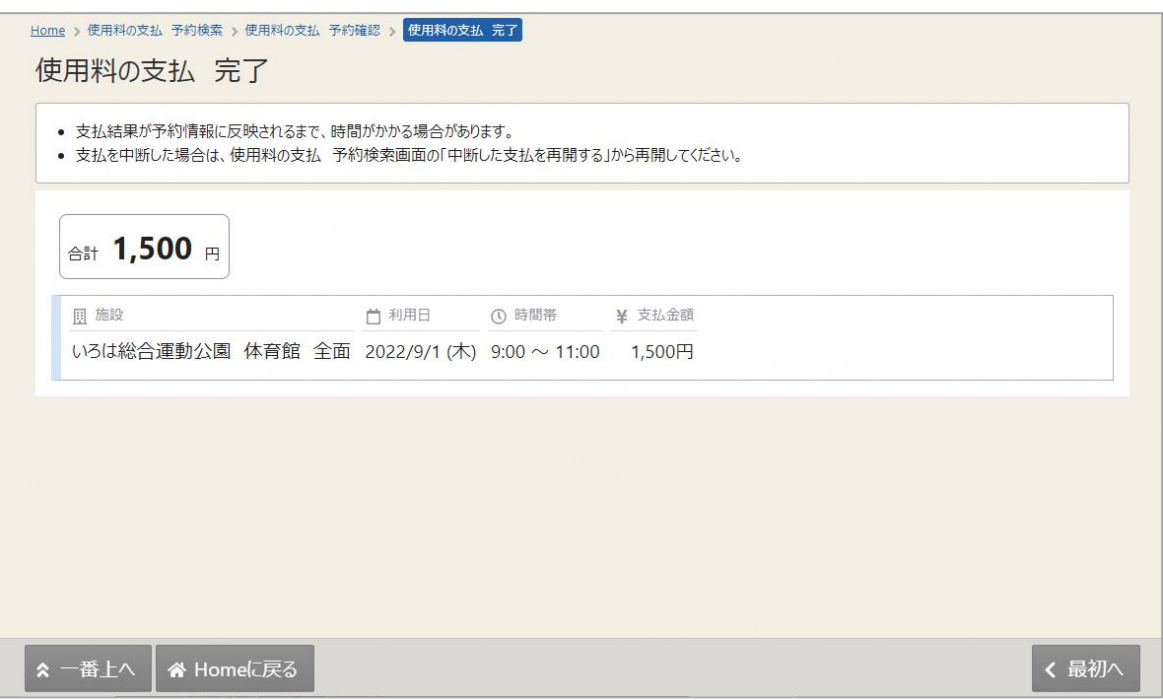

支払が完了すると、完了画面が表示されます。

利用者用操作マニュアル

<span id="page-29-0"></span>5-2. マイメニューから使用料の支払

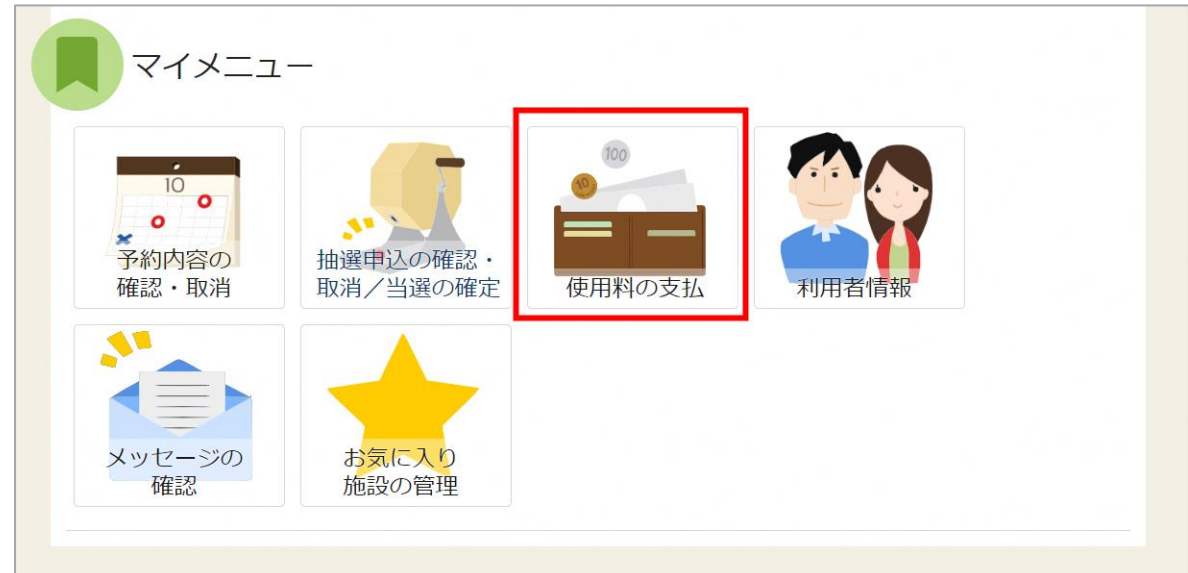

HOME 画面のマイメニューにある「使用料の支払」アイコンを押します。

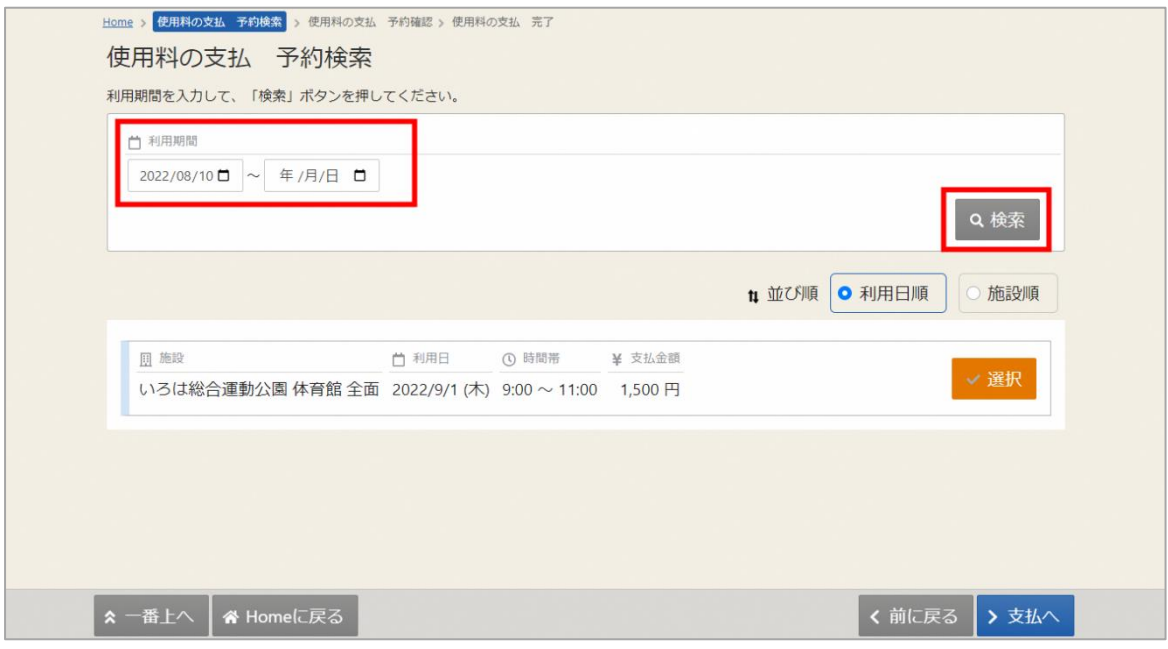

使用料の支払 予約検索画面で利用期間を指定し「検索」ボタンを押します。 検索条件に該当する利用日の未払い予約が表示します。

以降の操作は「5-1 予約完了画面から支払」と同様に支払を行う予約を選択し、支払手続きを行います。

## <span id="page-30-0"></span>6. パスワードの設定・問い合わせ

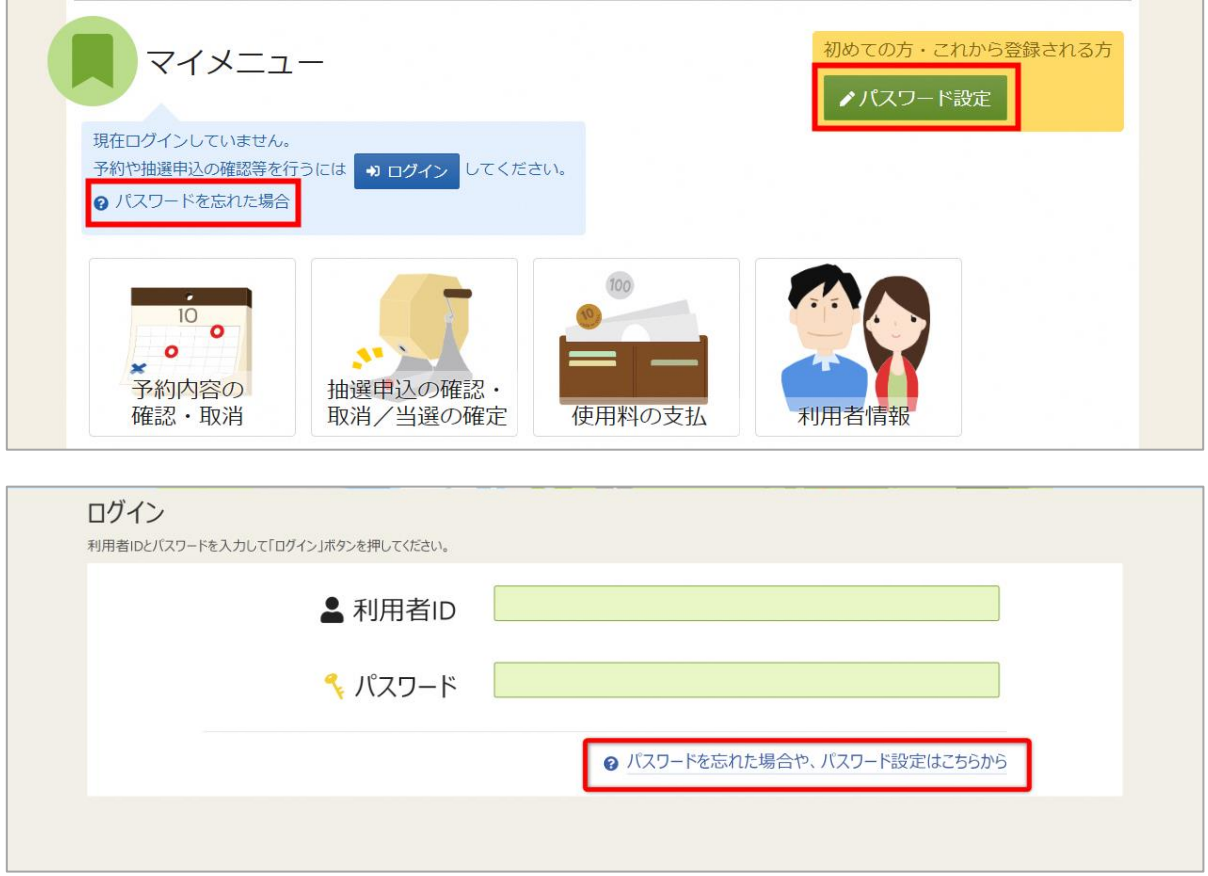

利用者登録後の本パスワードの設定や、パスワードを忘れた場合等に、パスワードの再設定を 行うことができます。

※パスワードは 8 文字以上、数字と大文字・小文字の英字が使えます。

パスワードを忘れた場合は、リーパスは古賀市生涯学習推進課窓口、体育施設は市民体育館窓口にて、 仮パスワード発行の手続きを行います。

発行された仮パスワードで、システムへログインできることを確認してください。 ログイン後、「7.パスワードの変更」を参照し、新しいパスワードへ変更してください。

※窓口にて仮パスワード発行の手続きを行えるのは、代表者、連絡者のみです。 ※電話での依頼は承っておりません。

<span id="page-31-0"></span>7. パスワードの変更

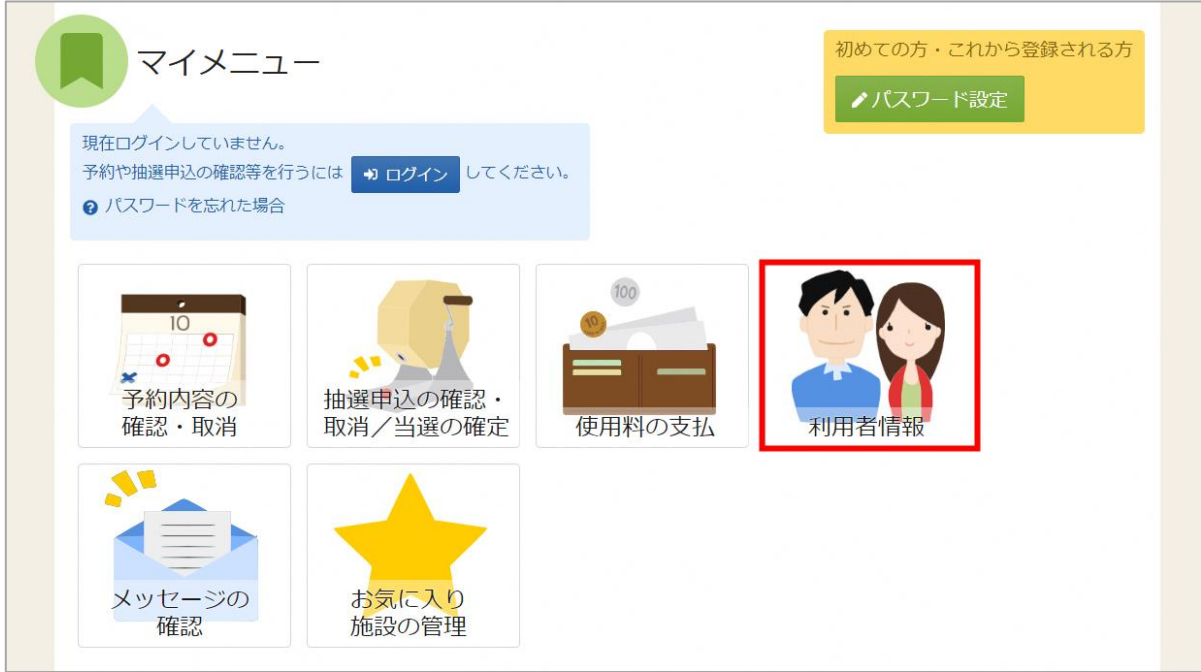

パスワードの変更を行う場合は、マイメニューの「利用者情報」を選択します。

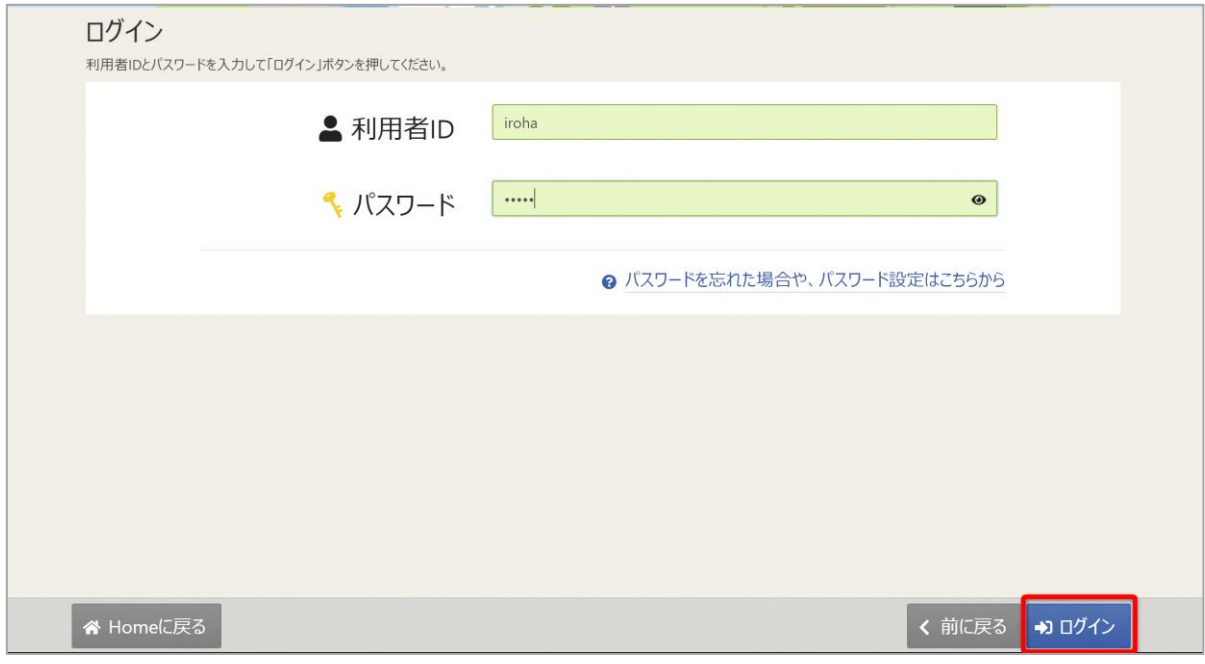

利用者 ID とパスワードを入力し、「ログイン」ボタンを押してください。 ※既にログインしている場合は、表示されません。

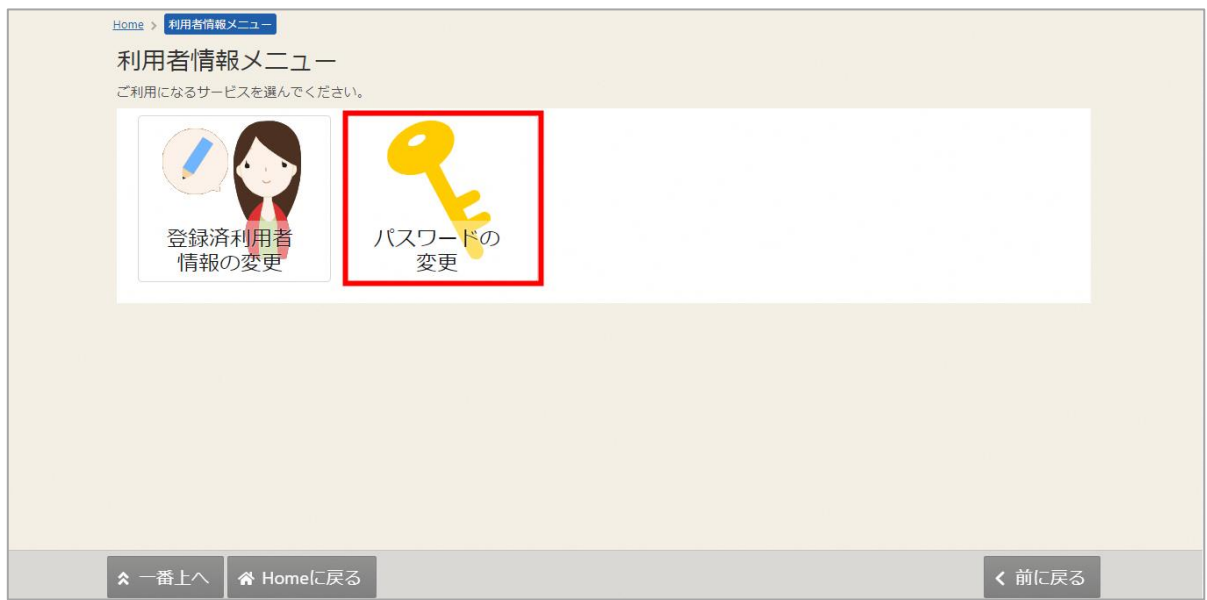

利用者情報の変更メニューで「パスワードの変更」を選択してください。

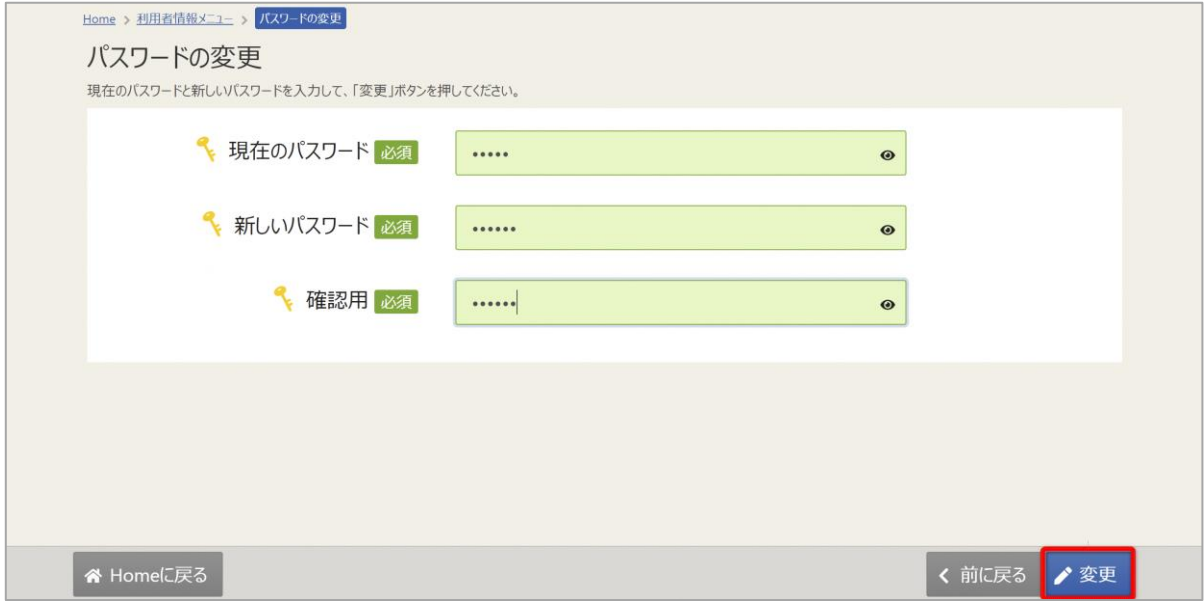

現在のパスワードと、新しいパスワードを二回入力し、「変更」を押してください。

## 利用者用操作マニュアル

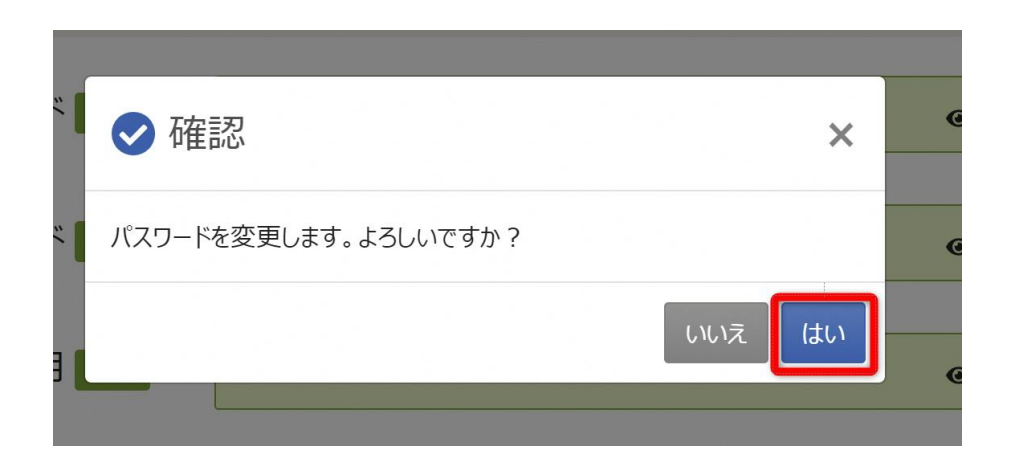

確認メッセージが表示されるので「はい」を押してください。

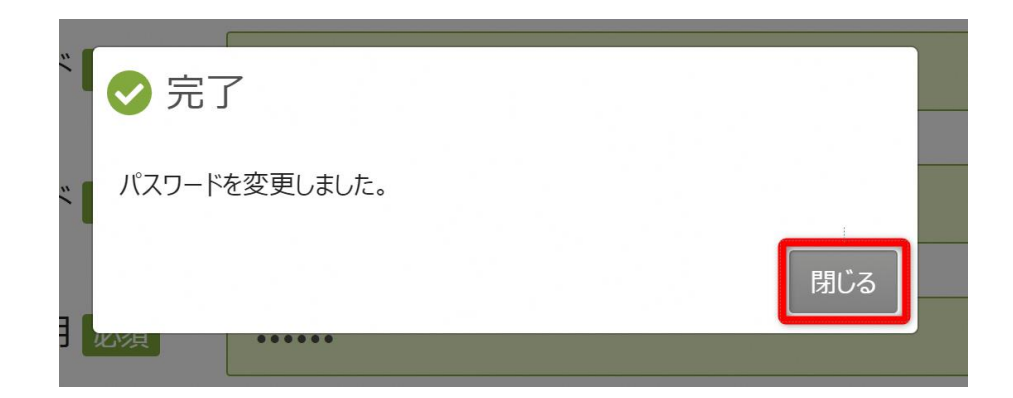

完了メッセージが表示されるので「閉じる」を押してください。 パスワードの変更が完了です。

利用者用操作マニュアル

## <span id="page-34-0"></span>8. メッセージ機能

<span id="page-34-1"></span>8-1. メッセージの確認

※メッセージを確認する場合は、メッセージの確認前に必ずログインしてください。

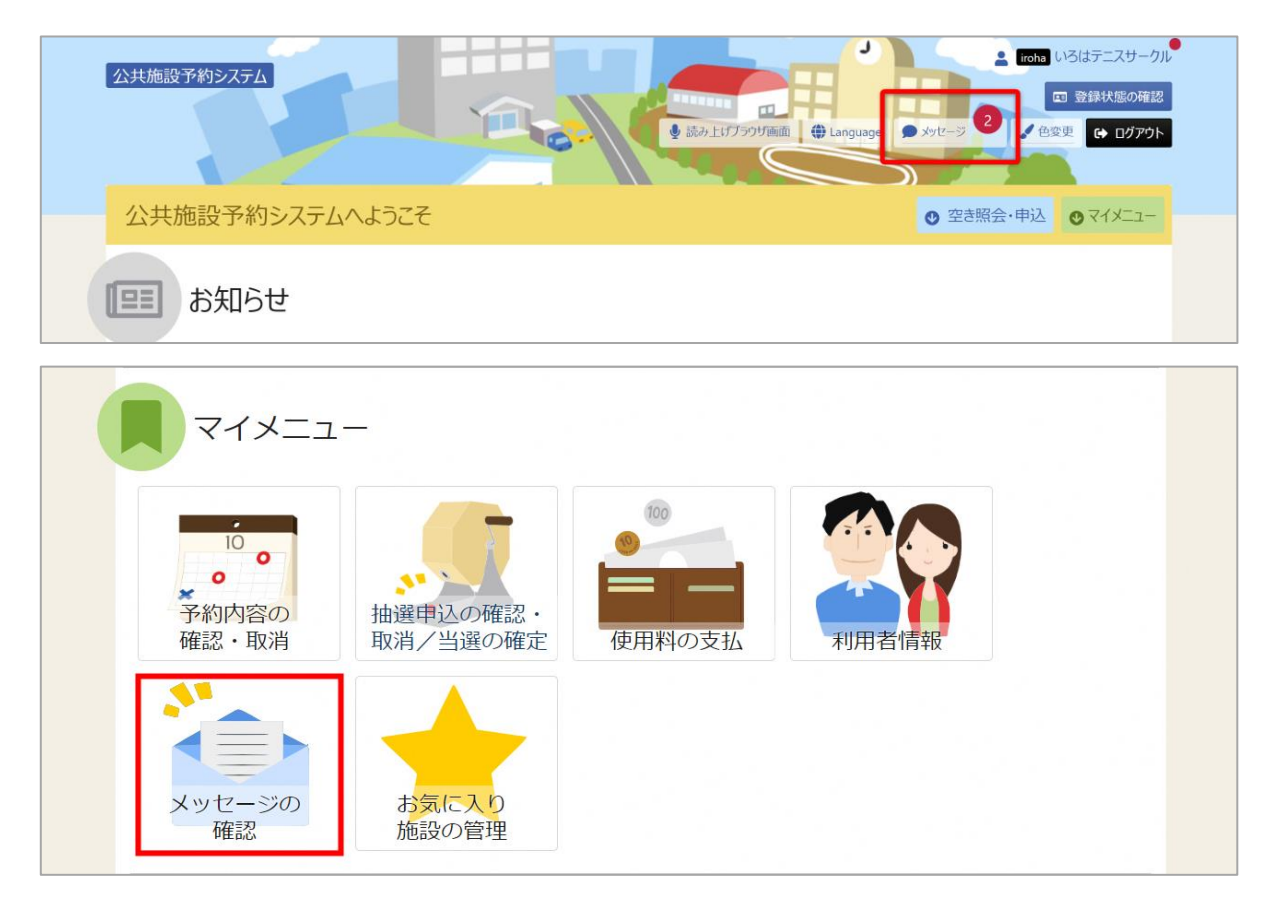

トップメニューの「メッセージ」を押してください。 またマイメニューの「メッセージの確認」を押しても確認可能です。

# 利用者用操作マニュアル

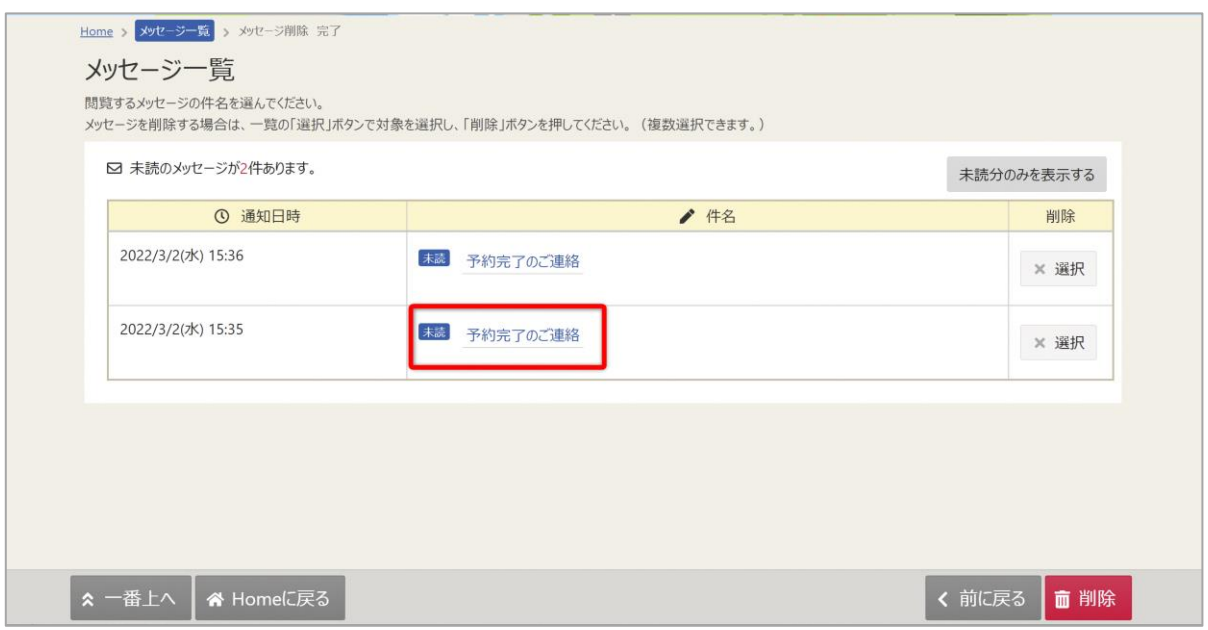

メッセージが表示されます。確認したいメッセージの件名を選択してください。

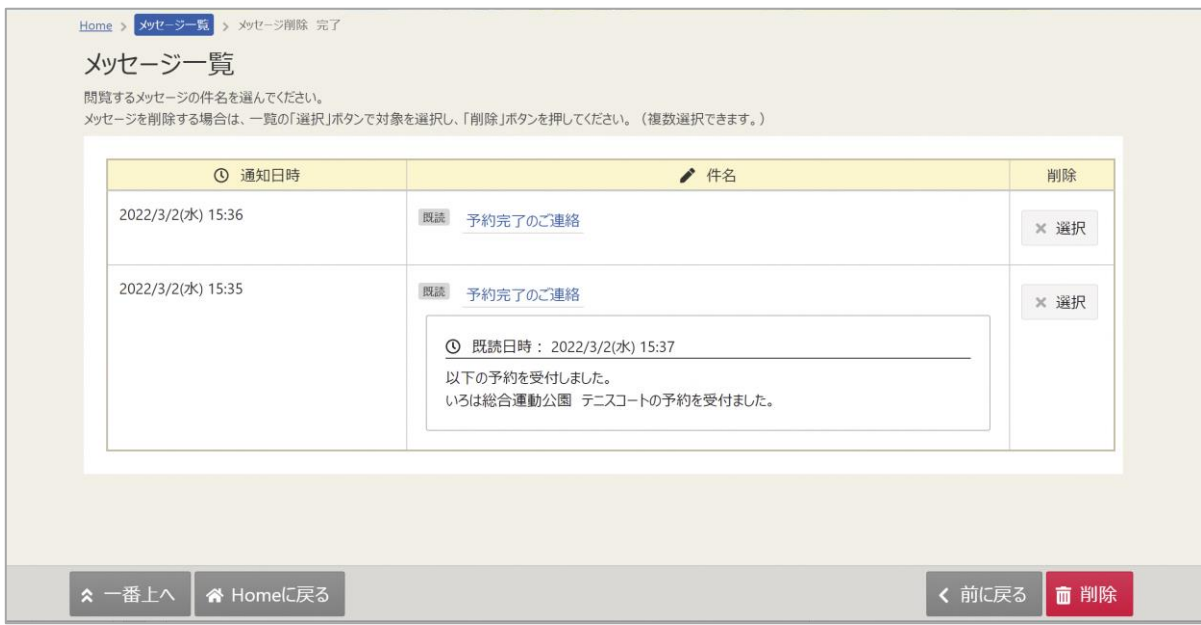

メッセージの詳細が表示されます。

# 利用者用操作マニュアル

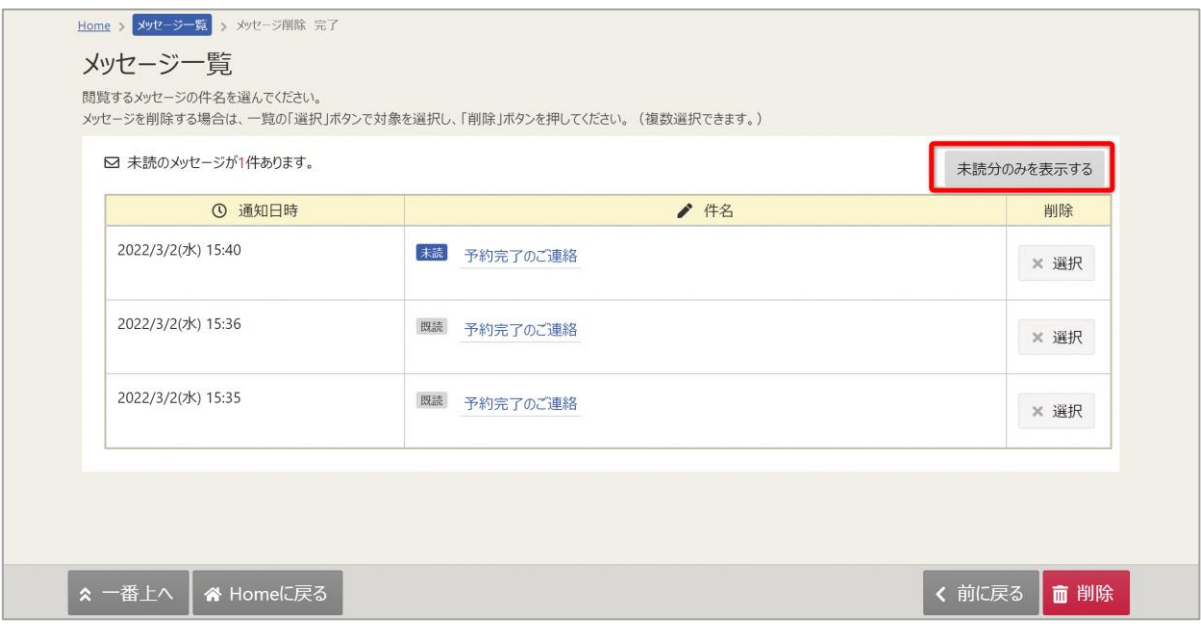

#### ※補足

「未読分のみを表示する」ボタンをクリックすると未読のメッセージのみ表示されます。

利用者用操作マニュアル

<span id="page-37-0"></span>8-2. メッセージの削除

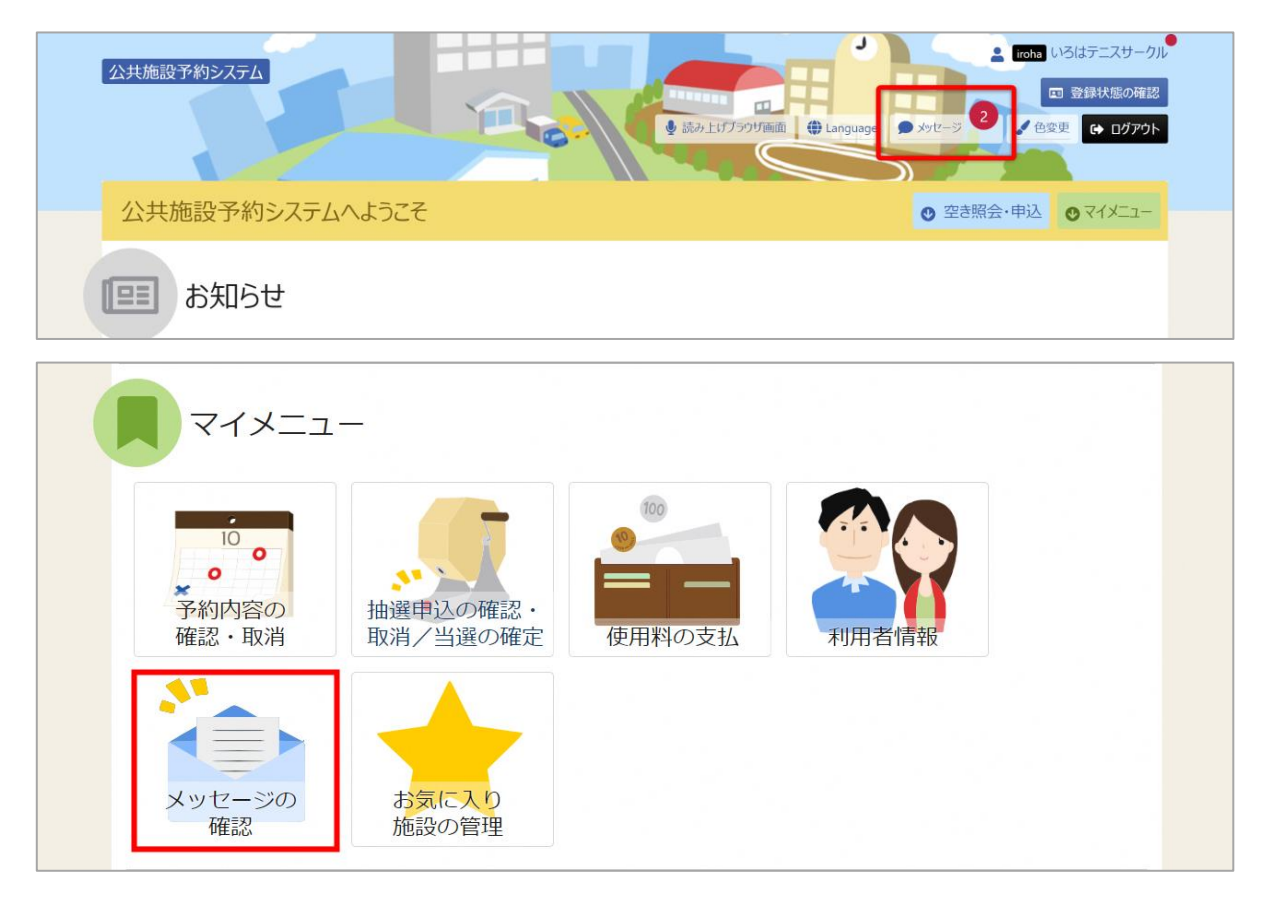

トップメニューの「メッセージ」を押してください。 またマイメニューの「メッセージ確認」を押しても確認可能です。

利用者用操作マニュアル

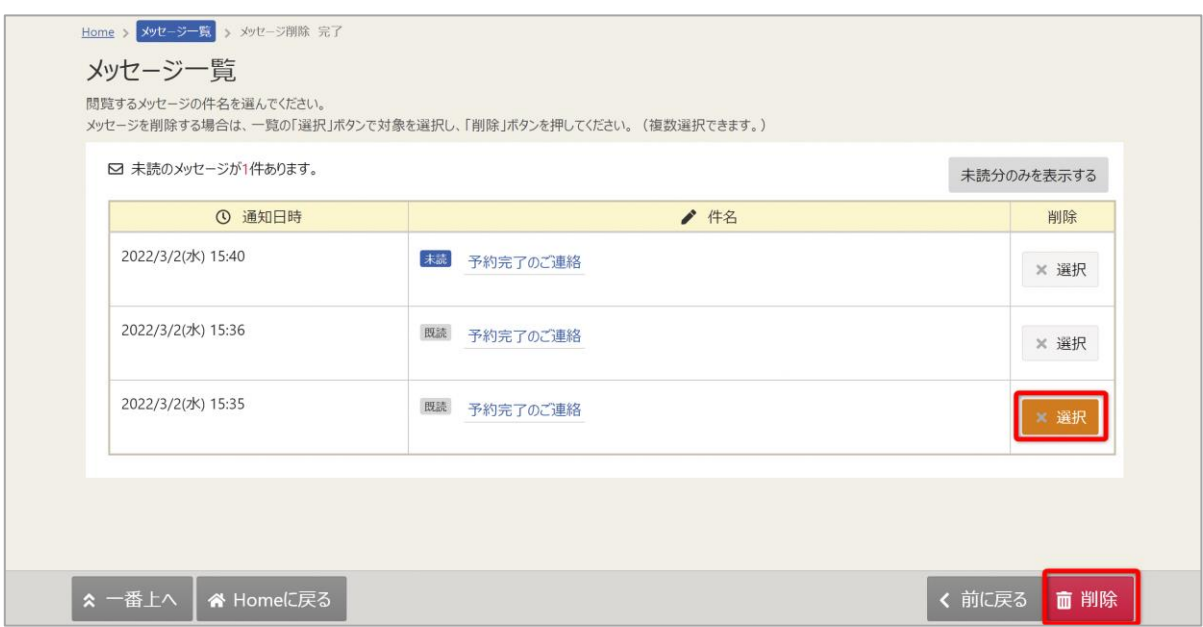

メッセージが表示されます。削除したいメッセージの「選択」ボタンを選択してください。 その後「削除」ボタンを押してください。

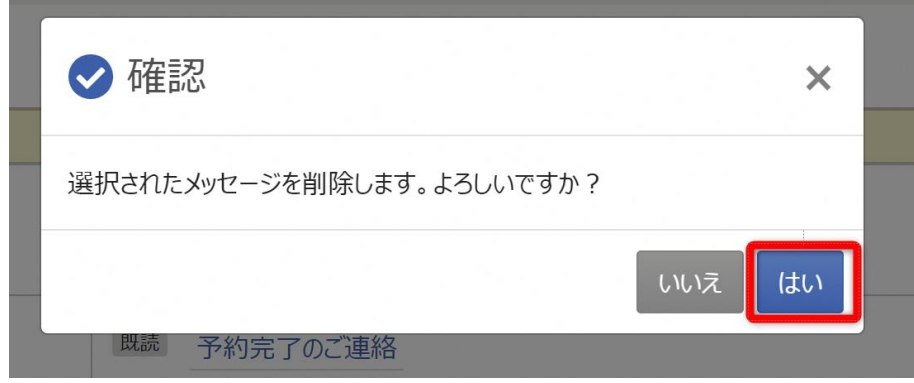

確認メッセージが表示されます。「はい」を押してください。

# 利用者用操作マニュアル

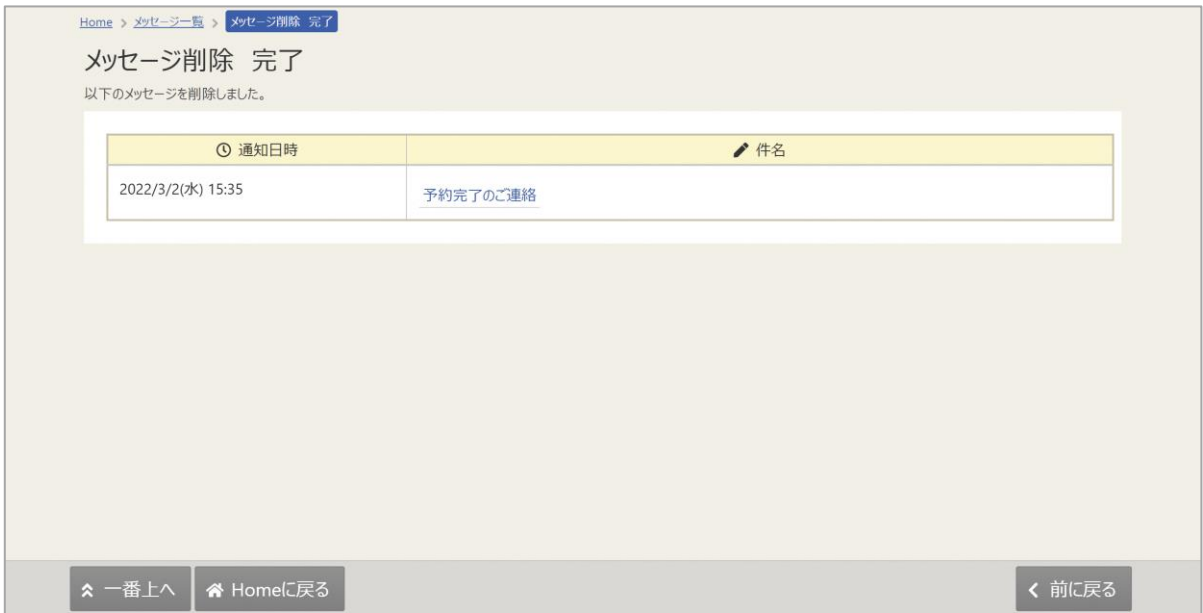

メッセージ削除完了画面が表示されます。メッセージの削除が完了です。

公共施設予約システム 利用者用操作マニュアル

<span id="page-40-0"></span>9. 色変更

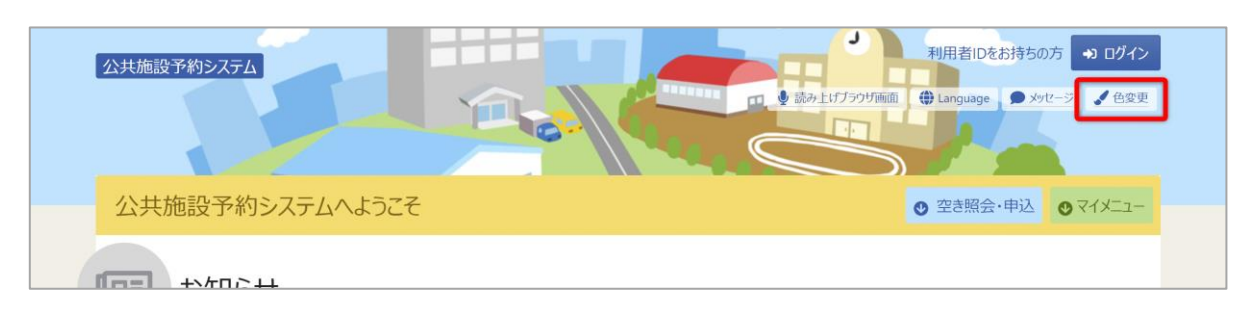

トップメニューの「色変更」を押すと画面の色変更を行うことができます。

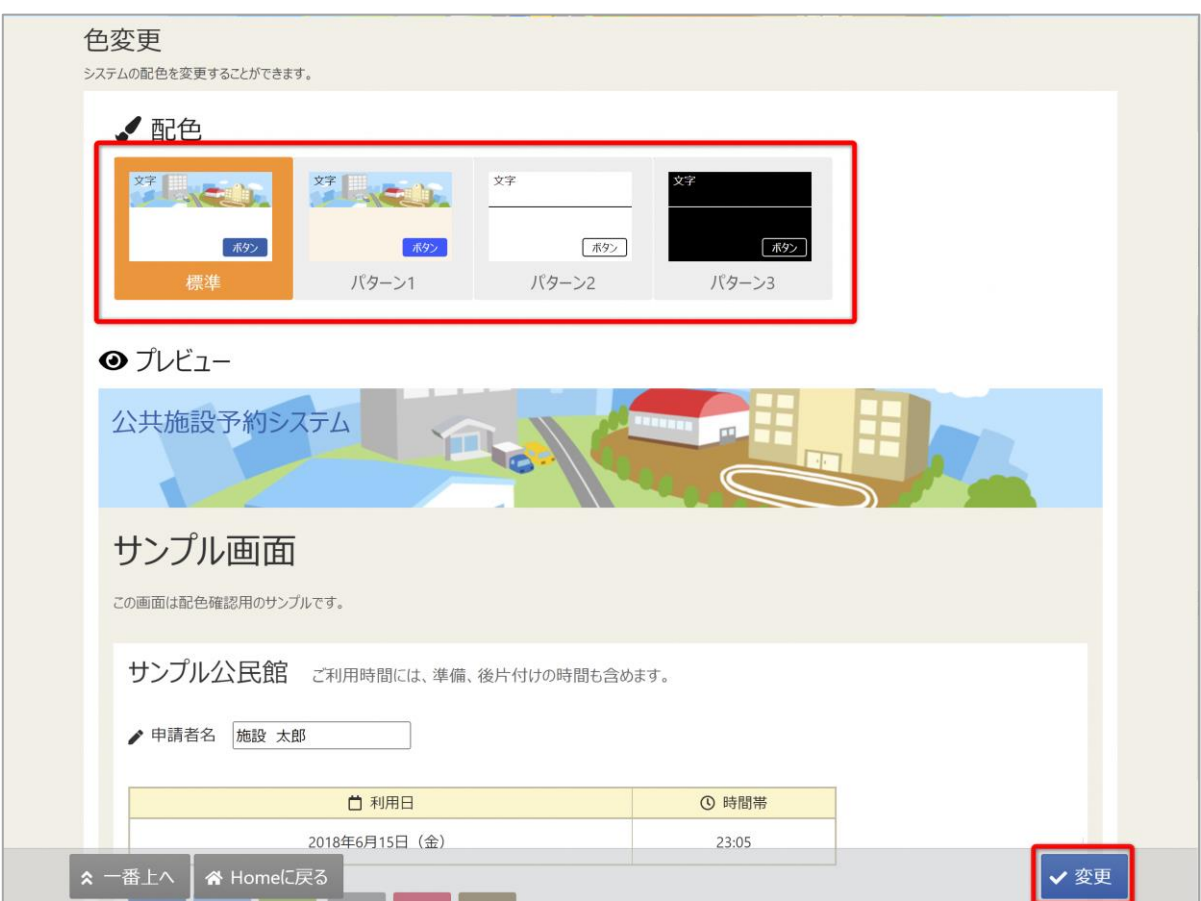

上図のような画面が表示されるので、配色を選んで「変更」ボタンを押してください。

公共施設予約システム 利用者用操作マニュアル

<span id="page-41-0"></span>10. 読み上げブラウザの変更

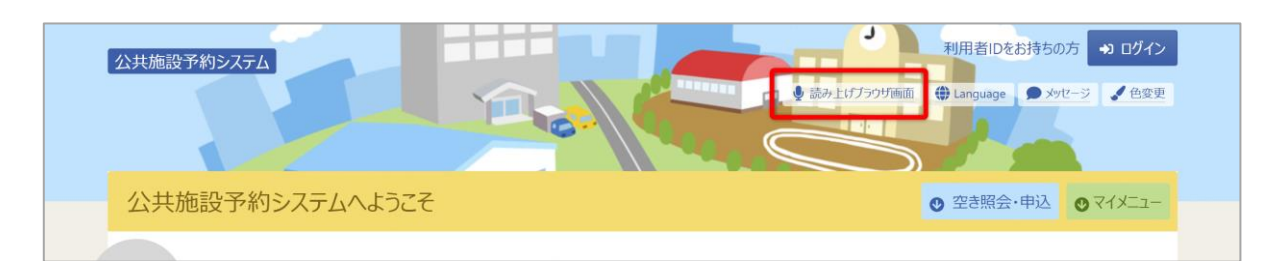

音声読み上げソフトを使用する場合は、トップメニューの「読み上げブラウザ画面」を押してくださ い。音声読み上げソフトに対応した画面に切り替わります。

※画面のレイアウトは変わりませんが、一部機能が制限されます。

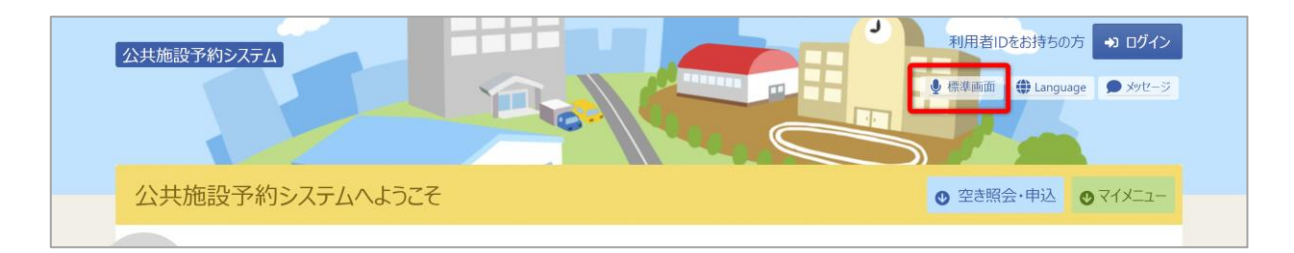

トップメニューの「標準画面」を押すと通常画面に戻ります。